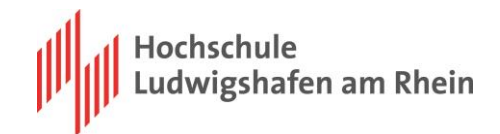

# **Hochschul-Portal Handbuch für Studierende**

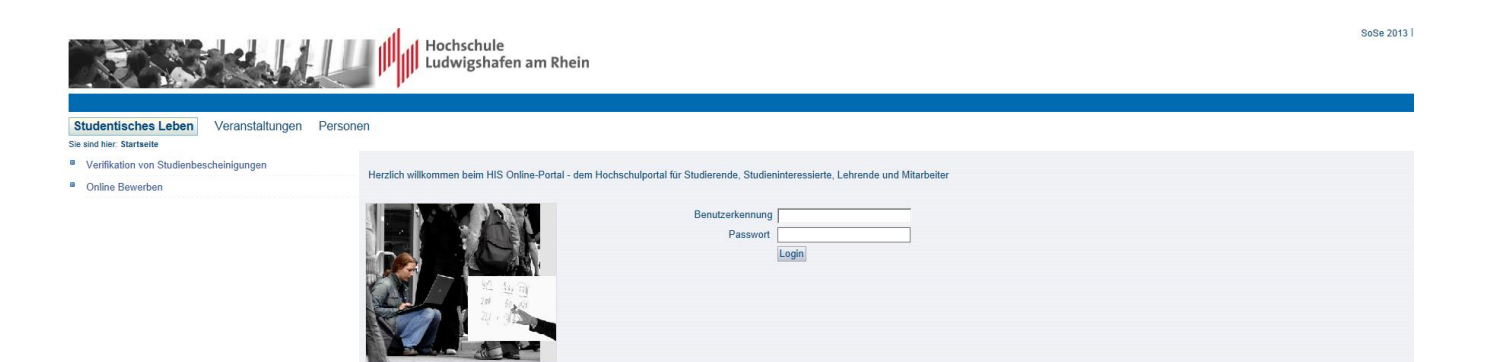

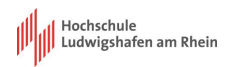

## **Impressum**

LSF-Team der Hochschule Ludwigshafen

> Heidrun Bleiziffer Jakob Möller Alexis Steppat

Kontakt: lsf@hs-lu.de

## Inhalt

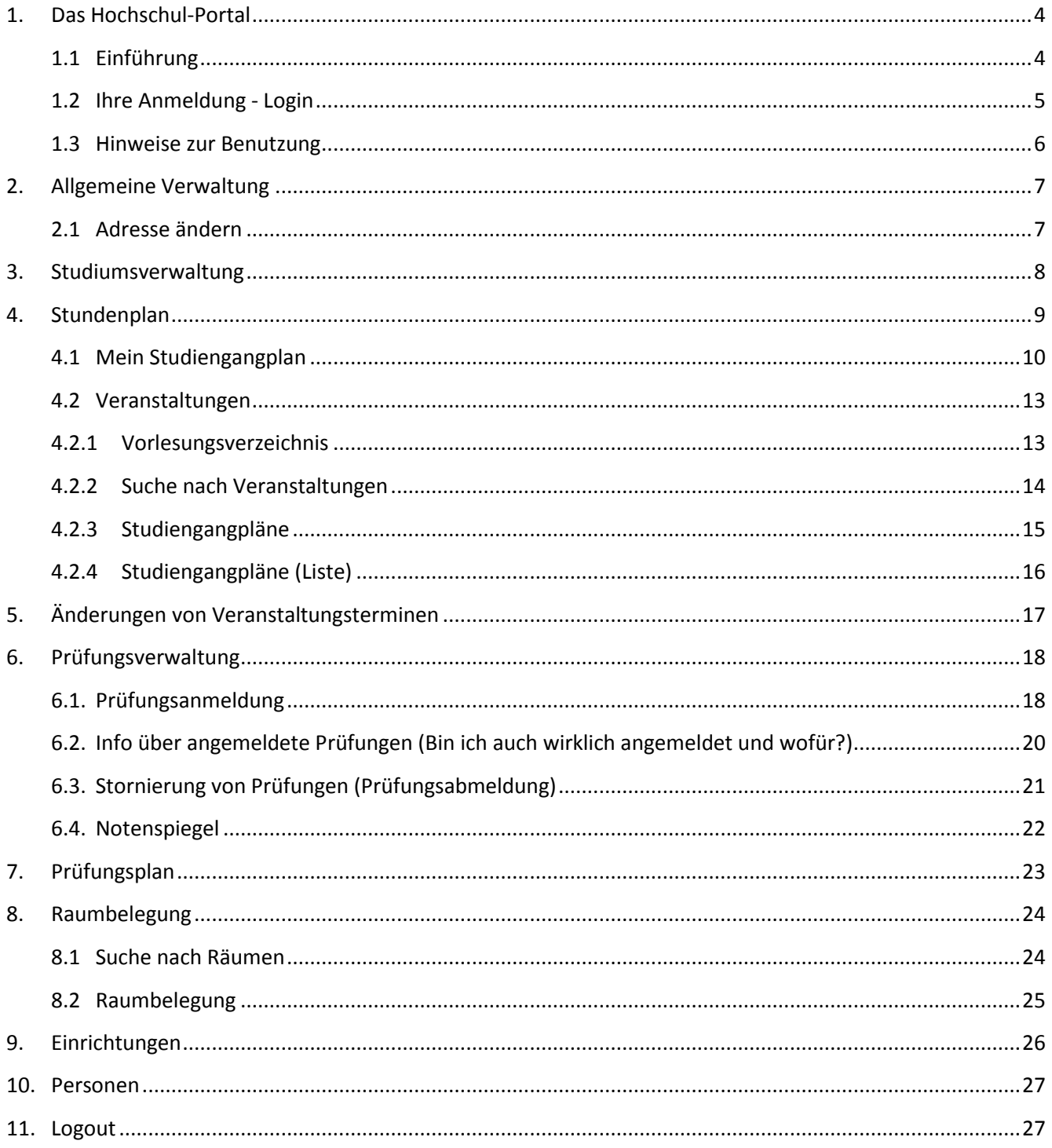

### <span id="page-3-0"></span>**1. Das Hochschul-Portal**

### <span id="page-3-1"></span>**1.1 Einführung**

Sie gelangen auf die Seite des **Hochschul-Portals**, in dem Sie auf der Homepage der Hochschule Ludwigshafen [\(www.hs-lu.de\)](http://www.hs-lu.de/) den Bereich → **Service** und dann → **Hochschul-Portal** wählen .

Das Hochschulportal bietet unseren Studierenden verschiedene Möglichkeiten der **Selbstverwaltung:**

- Ausdrucken der Studienbescheinigung
- ▶ Kontrolle zum Soll-Ist-Stand Semesterbeitrag
- Aktualisierung der Kontaktdaten, d.h. Semesteranschrift, Telefonnummer und E-Mail-Adresse
- Übersicht und Anmeldungen zu den Lehrveranstaltungen
- Übersicht über die geplanten Prüfungen
- Übersicht und Anmeldung zu Prüfungen
- Übersicht der persönlichen Noten.

Bitte beachten Sie unbedingt bei der Nutzung: Loggen Sie sich immer aus, schließen Sie das Fenster, geben Sie Ihr Passwort nicht weiter und speichern Sie es nicht. Auf diesem Portal werden sich in Zukunft verschiedenste Daten über Ihr Hochschulleben befinden. Sollte jemand Zugriff auf Ihr Passwort haben und sich evtl. für eine Klausur anmelden, Sie erscheinen aber nicht, gilt diese als "nicht bestanden". Gehen Sie deshalb sorgfältig mit Ihrem Passwort um.

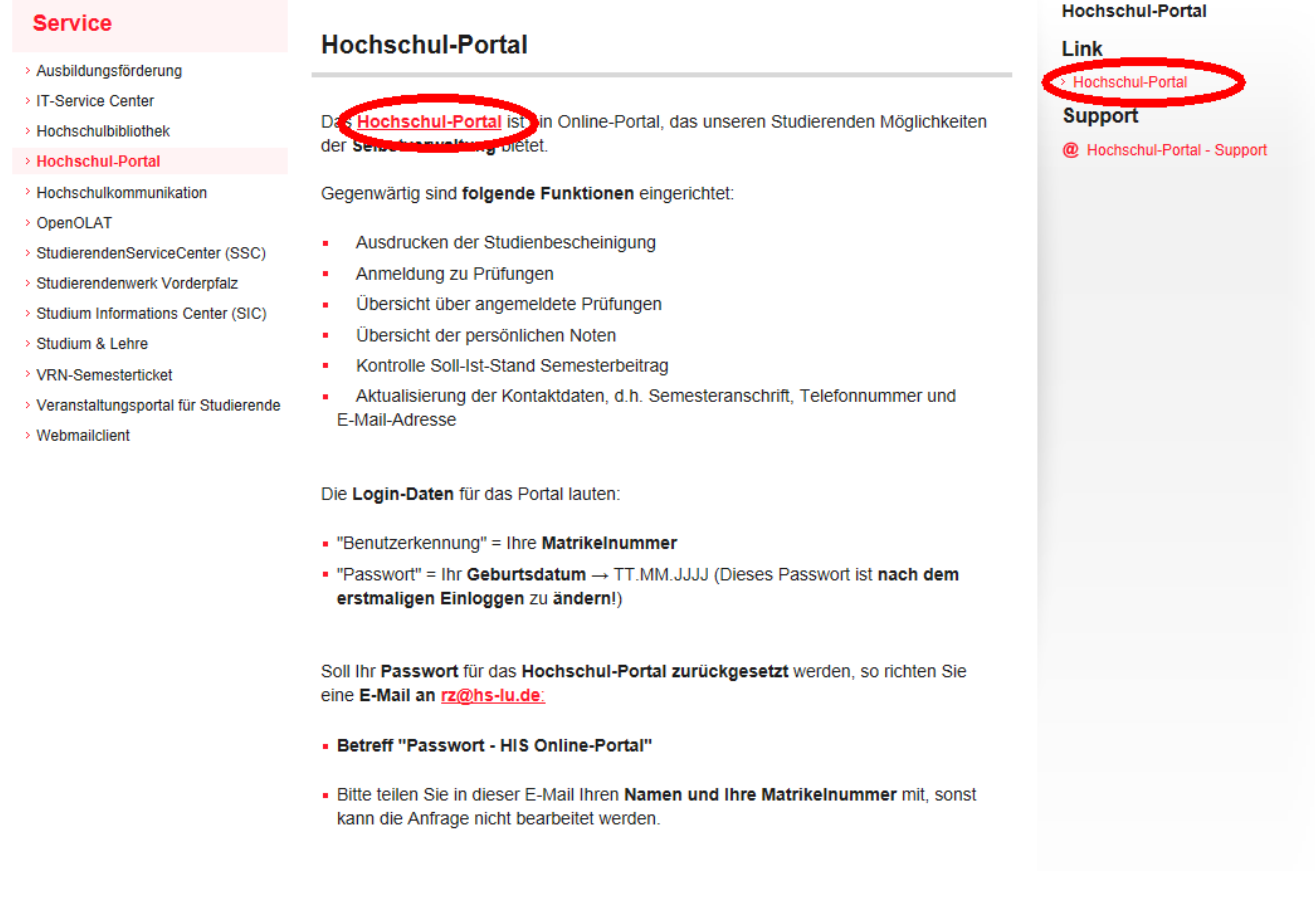

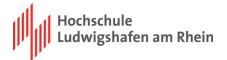

### <span id="page-4-0"></span>**1.2 Ihre Anmeldung - Login**

Für die Anmeldung zum Hochschul-Portal benötigen Sie Ihre Benutzerkennung und das Passwort, welche Ihnen mit Beginn des Studiums ausgehändigt werden.

Die **Login-Daten** für das Portal lauten:

"Benutzerkennung" = Ihre **Matrikelnummer** "Passwort" = Ihr **Geburtsdatum** → TT.MM.JJJJ (Dieses Passwort ist **nach dem erstmaligen Einloggen** zu **ändern**!)

Soll Ihr **Passwort** für das **Hochschul-Portal zurückgesetzt** werden, so richten Sie eine **E-Mail an**

**rz@hs-lu.de**.

**Betreff "Passwort - HIS Online-Portal"** 

Bitte teilen Sie in dieser E-Mail Ihren **Namen und Ihre Matrikelnummer** mit, sonst kann die Anfrage nicht bearbeitet werden.

#### **Die ersten Schritte:**

Geben Sie unter "Benutzerkennung" Ihre Matrikelnummer und unter "Passwort" Ihr Geburtsdatum ein.

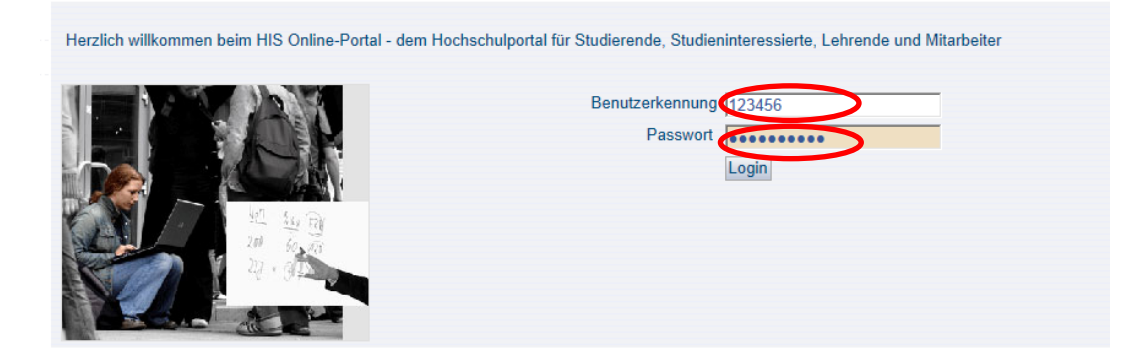

Über den Button **"Login"** erreichen Sie die Startseite. Sie sehen zunächst in der ersten Zeile wer Sie sind, Ihre Matrikelnummer und in welcher Rolle Sie angemeldet sind. Oben rechts sehen Sie das Semester, für welches alle folgenden Angaben gelten. Bitte achten Sie darauf, dass Sie sich immer im entsprechenden Semester befinden, in dem Sie sich beispielsweise anmelden möchten.

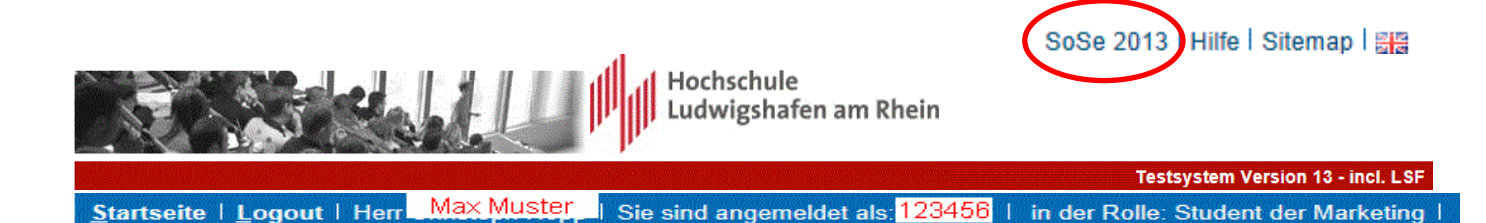

### <span id="page-5-0"></span>**1.3 Hinweise zur Benutzung**

#### **Passwort ändern**

Im Feld "Altes Passwort" geben Sie bitte das Passwort ein, welches Sie gerade benutzt haben um in das Online-Portal zu kommen. In das Feld "Neues Passwort" geben Sie bitte ein neues Passwort ein. Bitte beachten Sie: Das Passwort muss mindestens 8 Zeichen lang sein. Geben Sie dieses gewählte Passwort noch einmal in das Feld "Passwortwiederholung" ein. Drücken Sie den "Ändern"-Button und das neue Passwort ist gespeichert.

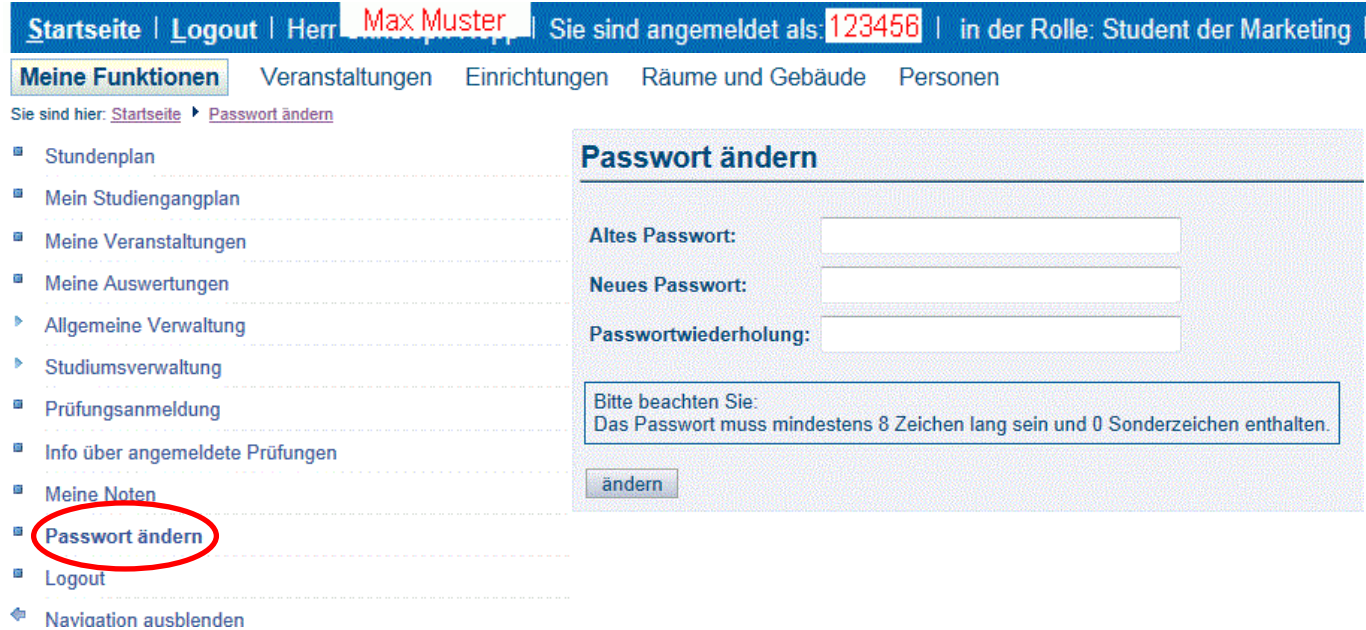

### **Navigation**

Sobald Sie sich in einem Menüpunkt befinden, haben Sie die Möglichkeit die Navigation auszublenden.

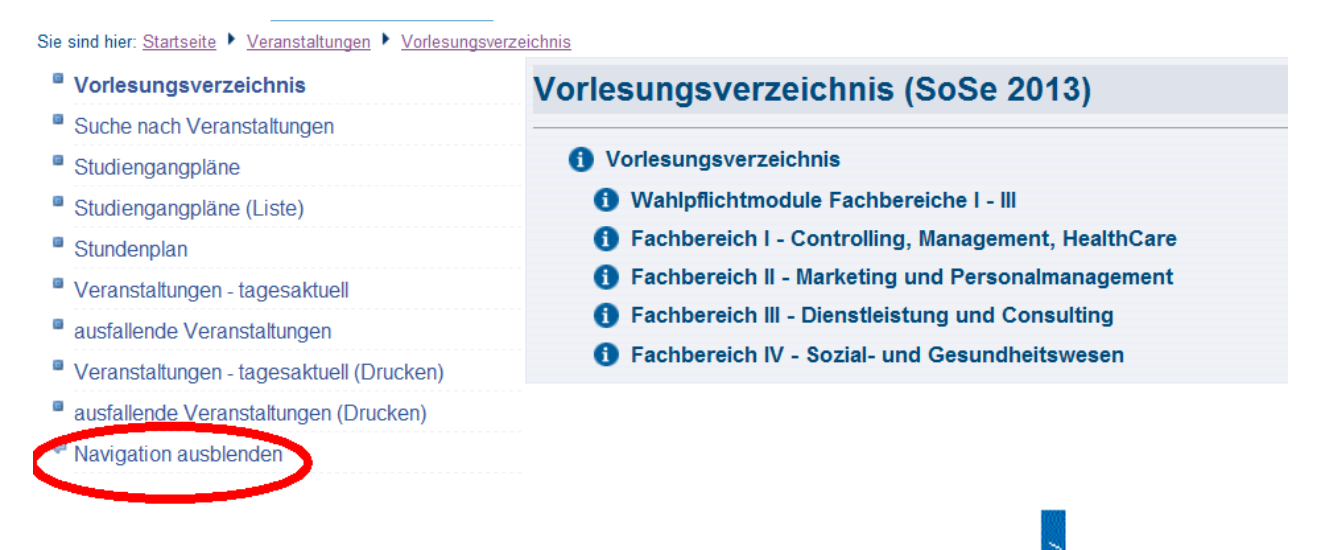

Durch das "Anklicken" können Sie die Seitennavigation wieder öffnen!

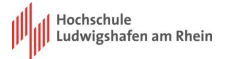

### <span id="page-6-0"></span>**2. Allgemeine Verwaltung**

Unter dem Menüpunkt "Allgemeine Verwaltung" haben Sie die Möglichkeit Ihre Kontaktdaten zu ändern und Ihre Einwilligung zur Nutzung Ihrer Daten für Qualitätssicherungs- und Alumni-Zwecke abzugeben. Bitte nehmen Sie die Einwilligung beim ersten Login vor. Sie haben jederzeit die Möglichkeit diese zurückzuziehen.

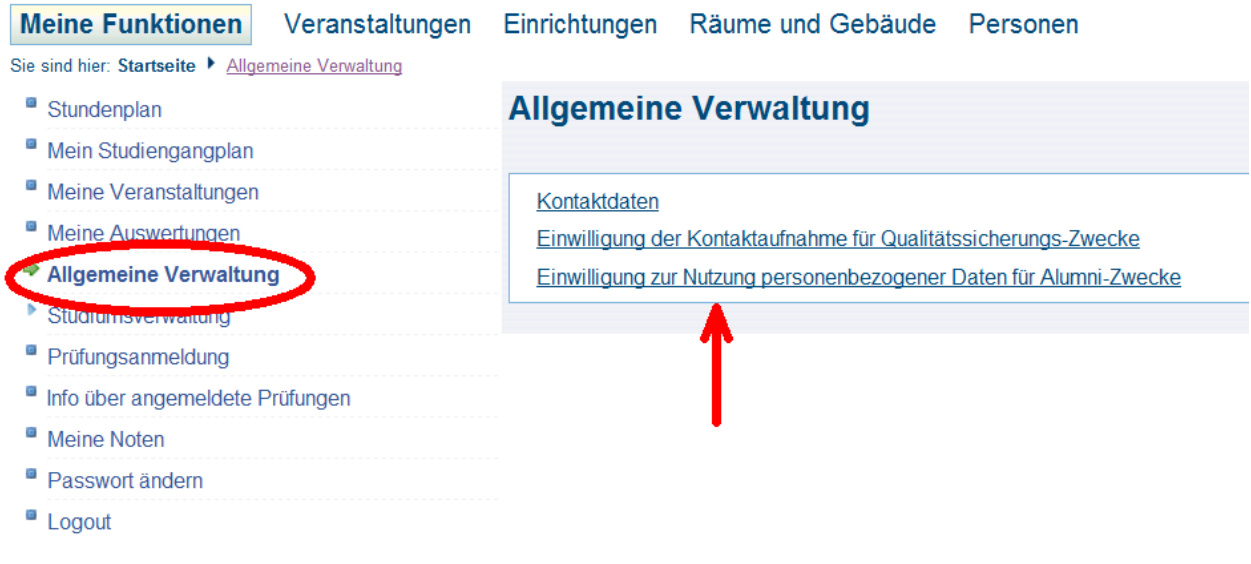

### <span id="page-6-1"></span>**2.1 Adresse ändern**

Möchten Sie Ihre Kontaktdaten ändern, wählen Sie bitte den Button "Kontaktdaten" und dann die Adresse, die Sie ändern möchten.

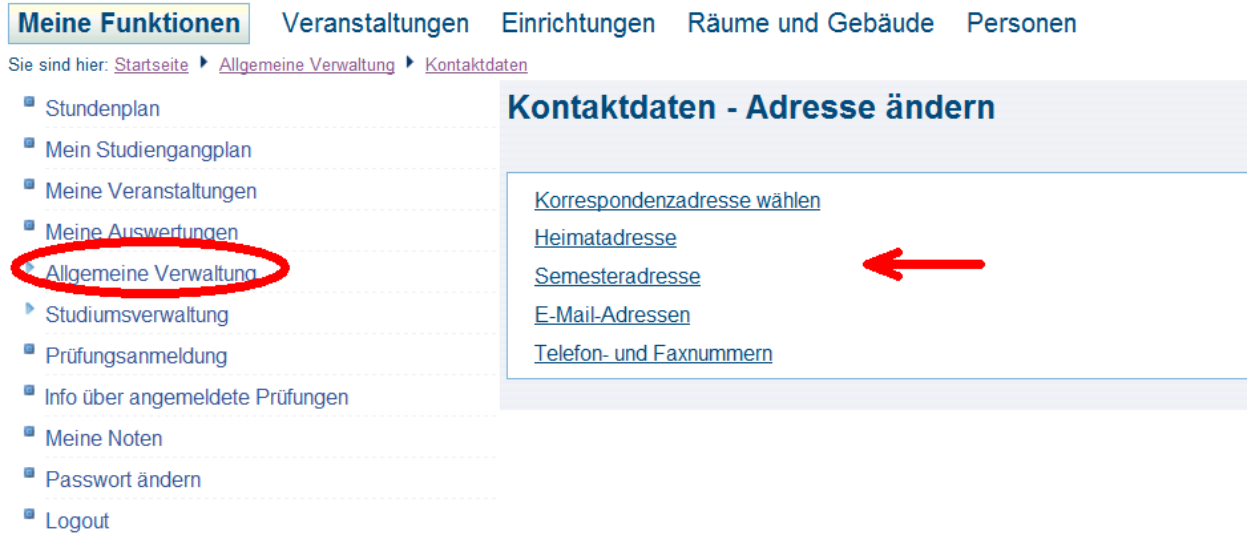

Hier haben Sie die Möglichkeiten, Korrespondenz- und Semesteradresse aber auch die E-Mail-Adresse und Telefonnummer zu ändern. Die Heimatadresse können Sie nur persönlich im StudierendenServiceCenter ändern lassen.

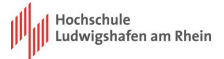

### <span id="page-7-0"></span>**3. Studiumsverwaltung**

In der "Studiumsverwaltung" können Sie Bescheinigungen ansehen und drucken und Sie erhalten einen Überblick über Ihr Gebühren-Konto.

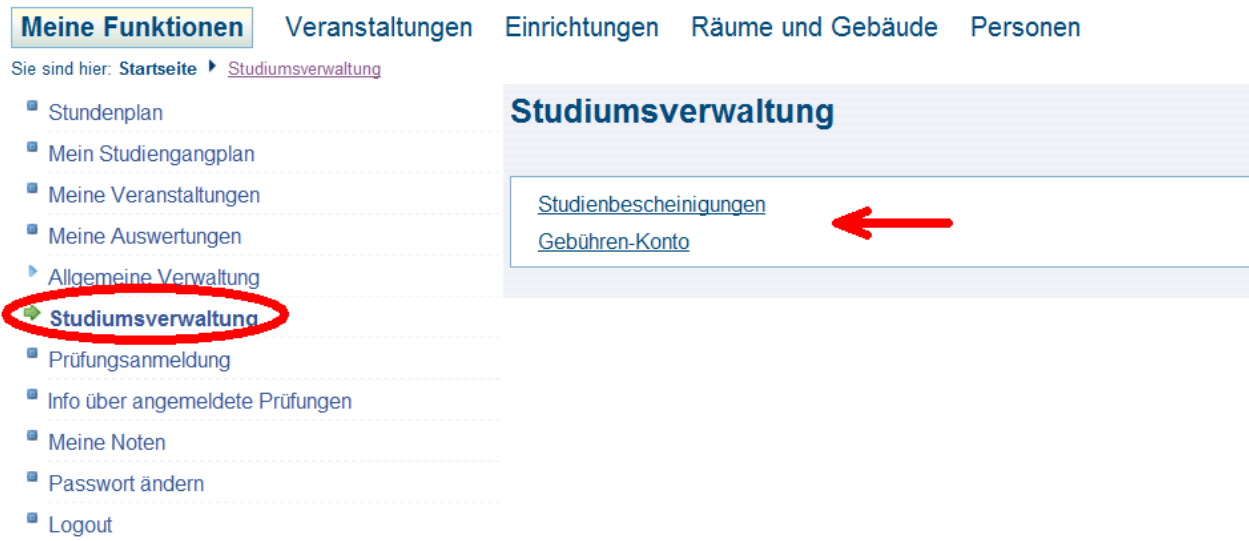

Zum Ausdrucken der **Studienbescheinigung** (Immatrikulationsbescheinigung) gehen Sie bitte auf Studienbescheinigung.

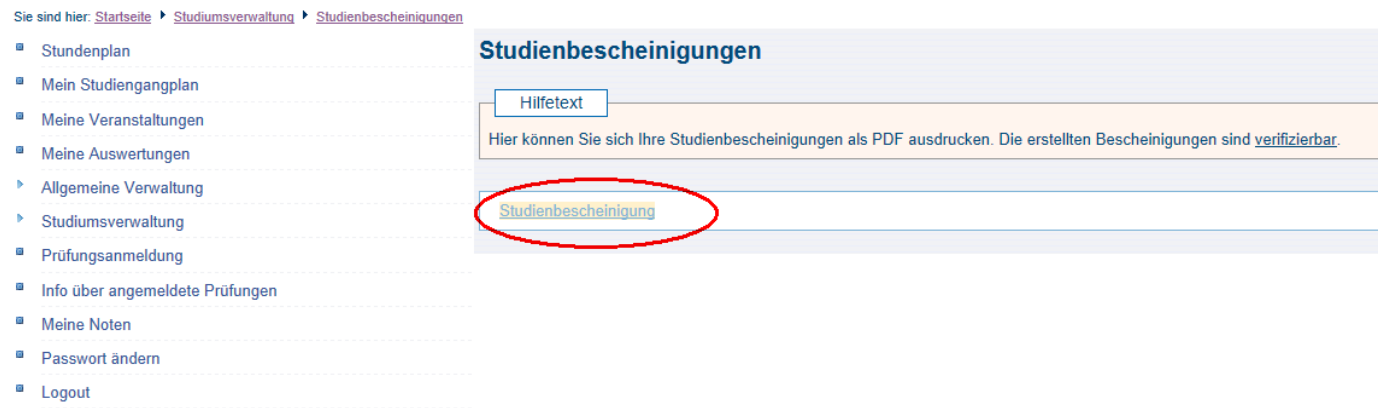

Es öffnet sich eine pdf-Datei mit der Studienbescheinigung - bereit zum Ausdruck.

Einen Überblick über Ihr Konto im aktuellen Semester und das Folgesemester erhalten Sie, wenn Sie **Gebühren-Konto** wählen. Bitte beachten Sie: Für die Studierenden, die in einem Studiengang, der von der ZFH verwaltet wird, eingeschrieben sind, ist diese Funktion nicht nutzbar.

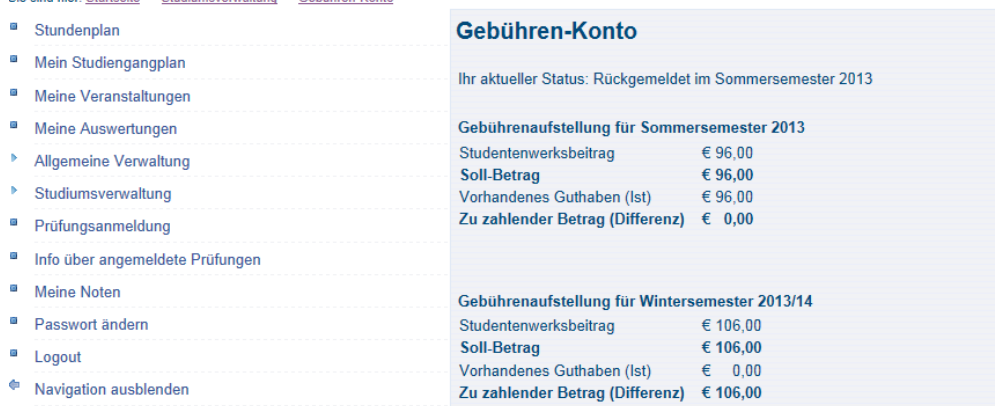

### <span id="page-8-0"></span>**4. Stundenplan**

Dieser Stundenplan ist Ihr persönlicher Stundenplan, den Sie hier online speichern und verwalten können. **Zunächst ist dieser Plan leer.**

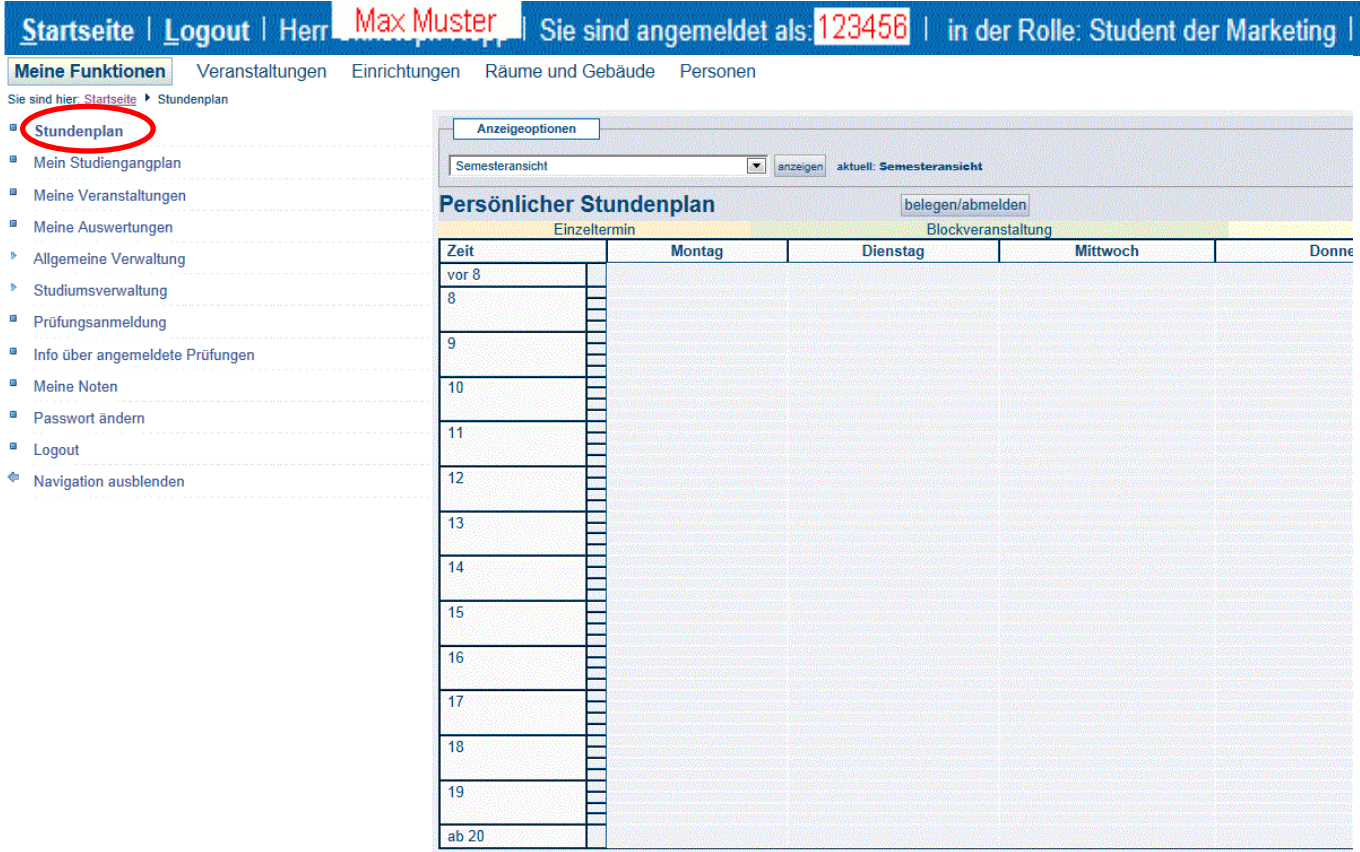

Bevor Sie loslegen, hier noch einige Hinweise zu den Veranstaltungen.

Es gibt drei Veranstaltungstypen:

- 1. **Vormerken-Funktion:** Sie haben hier die Möglichkeit die Veranstaltung vorzumerken. Diese Funktion dient ausschließlich als Lesezeichen. Sollten Sie sich für eine Veranstaltung vorgemerkt haben, erhalten Sie keinerlei Informationen über Änderungen zu der Veranstaltung (Termin, Raum). Diese Funktion ist für den FB IV vorgesehen.
- 2. Veranstaltungen ohne Teilnahmebeschränkung: Sie melden sich für die Veranstaltung mit "bele**gen/abmelden" an und erhalten somit automatisiert eine Information über eine Änderung. Dies kann den Termin selbst oder auch den Raum betreffen. Dieses Verfahren ist für die Fachbereiche I – III vorgesehen.**
- 3. **Veranstaltungen mit Teilnahmebeschränkung:** In diesem Verfahren müssen Sie die Veranstaltung belegen. Hier gibt es eine Teilnahmebeschränkung und eine Frist für die Belegung der Veranstaltung. Das Verfahren befindet sich in der Vorbereitung und ist vorerst nicht relevant für Sie.

Um nun Ihrem persönlichen Stundenplan Veranstaltungen hinzuzufügen haben Sie folgende Möglichkeiten:

- a. Mein Studiengangplan (Meine Funktionen); siehe Punkt 4.1
- b. Vorlesungsverzeichnis (Veranstaltungen); siehe Punkt 4.2.1
- c. Suche nach Veranstaltungen(Veranstaltungen); siehe Punkt 4.2.2
- d. Studiengangpläne (Veranstaltungen); siehe Punkt 4.2.3
- e. Studiengangpläne-Liste (Veranstaltungen); siehe Punkt 4.2.4

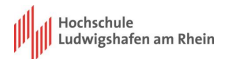

<span id="page-9-0"></span>Für alle Ansichten gilt: Falls Sie nähere Informationen zu den Veranstaltungen einsehen möchten, klicken Sie bitte direkt auf den Namen der Veranstaltung. Es öffnet sich ein Fenster mit den Einzelangaben zu der Veranstaltung.

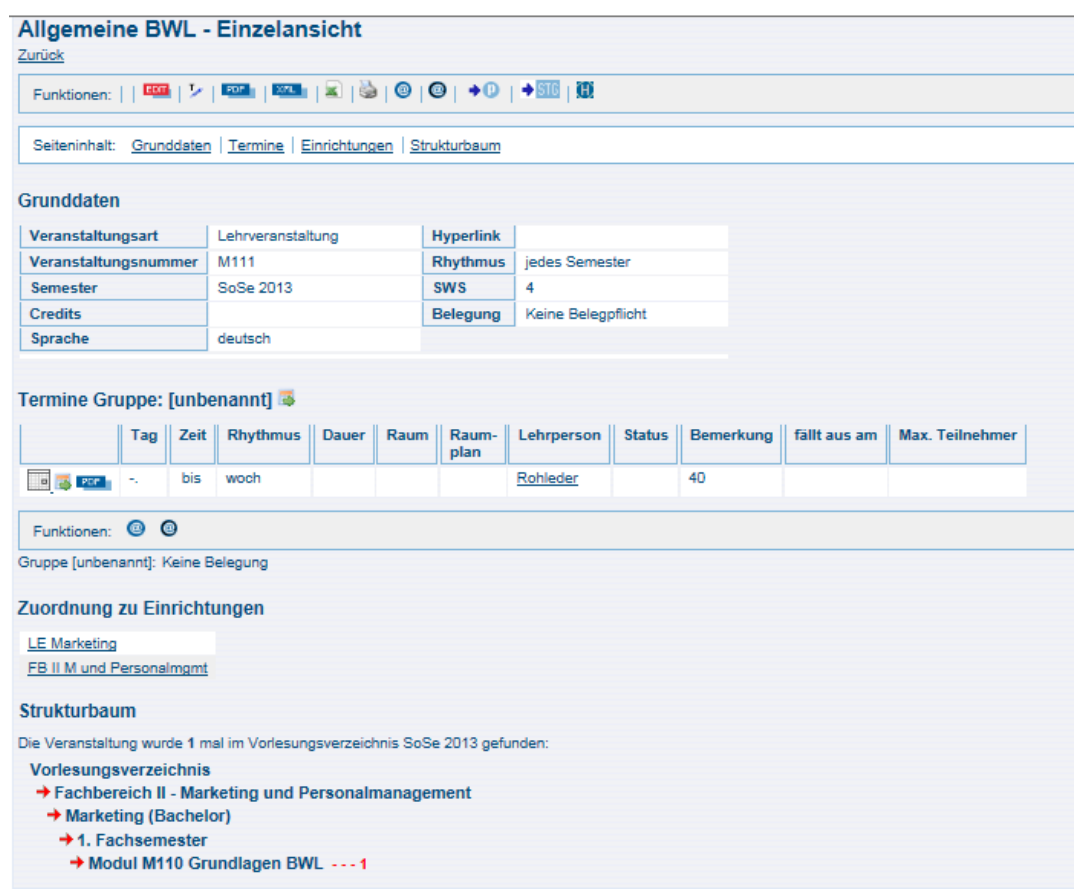

### **4.1 Mein Studiengangplan**

Zur Erstellung Ihres persönlichen Stundenplanes klicken Sie zuerst auf den Menüpunkt "Meine Funktionen". Sie finden dort die Funktion "Mein Studiengangplan":

In diesem Plan bekommen Sie die für Ihren vorgesehenen Studiengang und Ihr aktuelles Fachsemester vorgesehenen Veranstaltungen und Termine angezeigt. Im nächsten Schritt sollten Sie nun die Veranstaltungen auswählen und diese Ihrem persönlichen Stundenplan hinzufügen.

**Bitte fügen Sie die Veranstaltungen unbedingt Ihrem persönlichen Stundenplan hinzu (bitte anmelden – nicht vormerken!).** 

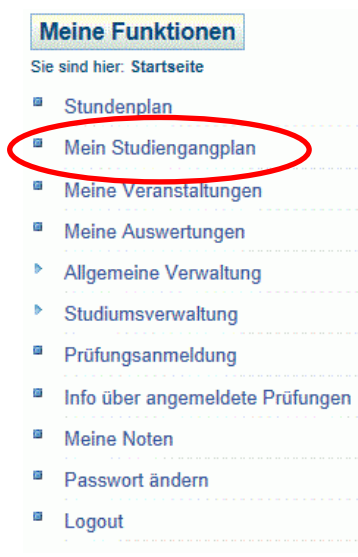

**Nur in diesem Fall ist gewährleistet, dass Sie per E-Mail Informationen zu Ihren Veranstaltungen, insbesondere Ausfallterminen und Raumänderungen erhalten.**

**Die Anmeldung dient nur der Informationsgewinnung und stellt keine Verpflichtung für Sie dar an der Veranstaltung teilzunehmen.** 

Es stehen Ihnen an dieser Stelle verschiedene Ansichtsoptionen zur Verfügung. Wir empfehlen, die von Ihnen gewünschten Veranstaltungen über die **Semesteransicht** als **Plan** in der Darstellungsform **"mittel"** zu selektieren.

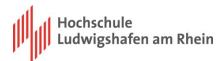

Die Schritte im Einzelnen:

- 1. Prüfen Sie, ob die "Semesteransicht" gewählt ist
- 2. Klicken Sie auf "anzeigen"
- 3. Wählen Sie nun die Ansicht "Plan: mittel"
- 4. Klicken Sie auf den "belegen/abmelden"-Link der Veranstaltungen.

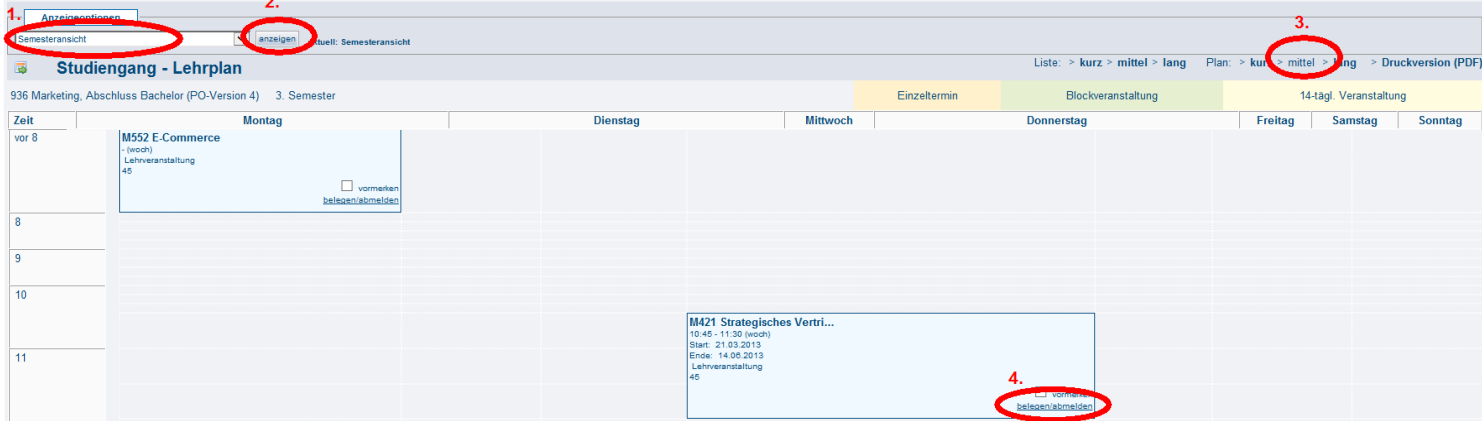

Nach anklicken des "belegen/abmelden" links erhalten Sie folgende Ansicht. Hier können Sie nun den Platz beantragen.

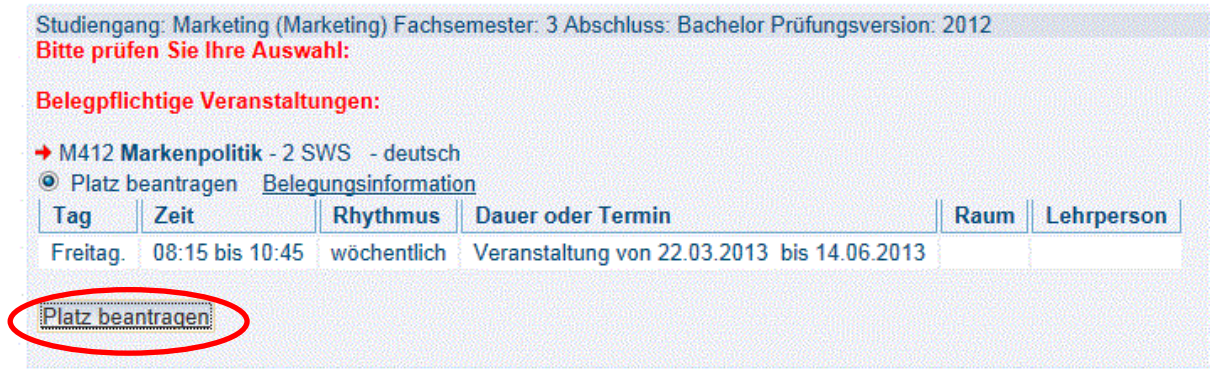

Anschließend bekommen Sie eine Anmeldebestätigung. Über den "Zurück zur Auswahl" Link gelangen Sie zu "Studiengangplan-Lehrplan" zurück. Sie können nun weitere Veranstaltungen Ihrem persönlichen Stundenplan hinzufügen.

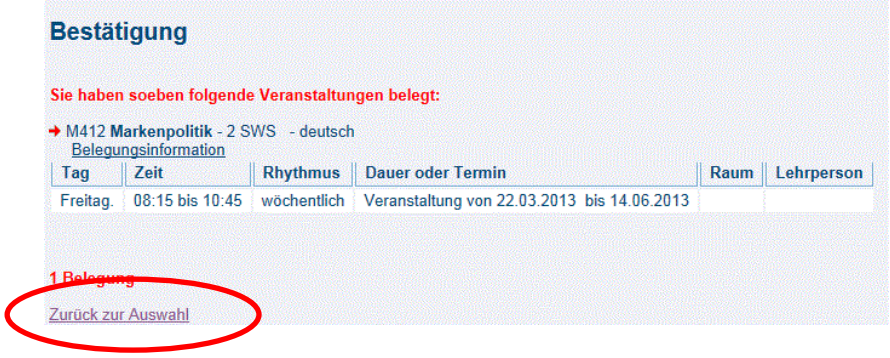

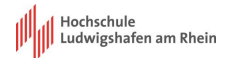

Haben Sie alle Veranstaltungen in Ihren persönlichen Stundenplan kopiert, sehen Sie die folgende Ansicht:

- 1. Sie befinden sich in Ihrem persönlichen Stundenplan.
- 2. Durch Anklicken gelangen Sie in die "Sammelbearbeitungsansicht". Sie können hier alle in Ihrem "persönlichen Stundenplan" aufgeführten Veranstaltungen in der "Sammelbearbeitungsansicht" bearbeiten.
- 3. Durch Anklicken gelangen Sie in die "Einzelbearbeitungsansicht". Sie können durch einen Klick auf den "Abmeldebutton" die Veranstaltung "einzeln" bearbeiten.
- 4. Die Veranstaltung aus dem persönlichen Stundenplan löschen.

Veranstaltungen Einrichtungen Räume und Gebäude Personen

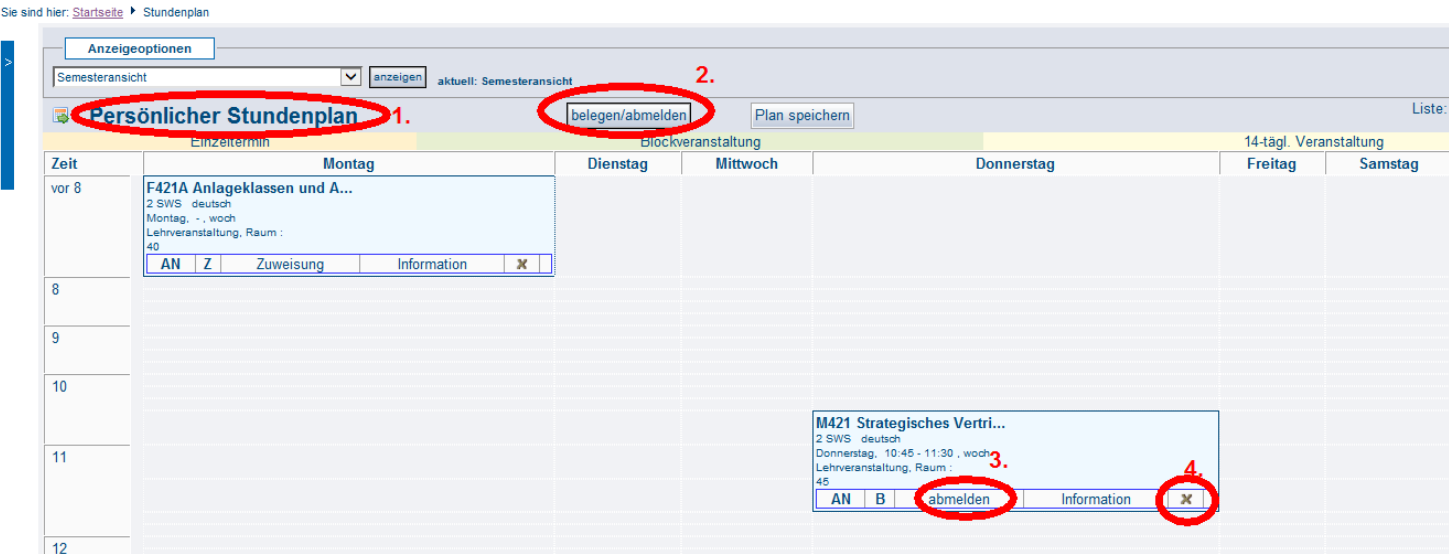

Die Abkürzungen für die belegten Veranstaltungen haben folgende Bedeutungen:

AN: Angemeldet (inaktiver Link)

**Meine Funktionen** 

- B: Belegpflicht (inaktiver Link)
- K: Belegpflicht (inaktiver Link)

**Sollte einmal eine Veranstaltung rot umrandet sein, ist dies ein Hinweis darauf, dass ein Konflikt (z.B. gleichzeitige Belegung von zwei Veranstaltungen) in den gewählten Veranstaltungen besteht. Bitte prüfen Sie diesen Konflikt.** 

Sie haben die Möglichkeit sich jederzeit von einer Veranstaltung abzumelden und bekommen anschließend auch hier eine "Abmeldebestätigung".

Den von Ihnen erstellten Stundenplan können Sie zum einen drucken (Verweis "Druckversion (PDF)" am oberen Rand Ihres Stundenplanes).

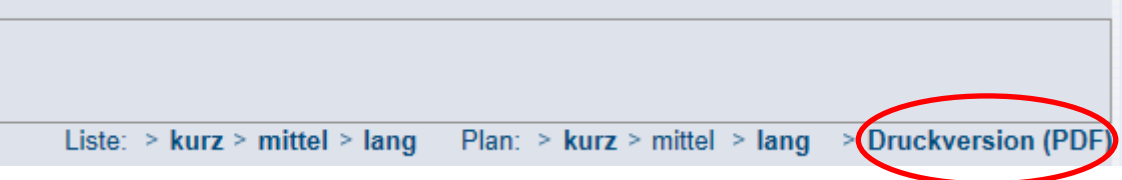

Zum anderen können Sie Ihren Stundenplan in Ihr **Outlook** übertragen. Wählen Sie hierzu den Link in der unteren Ansicht:

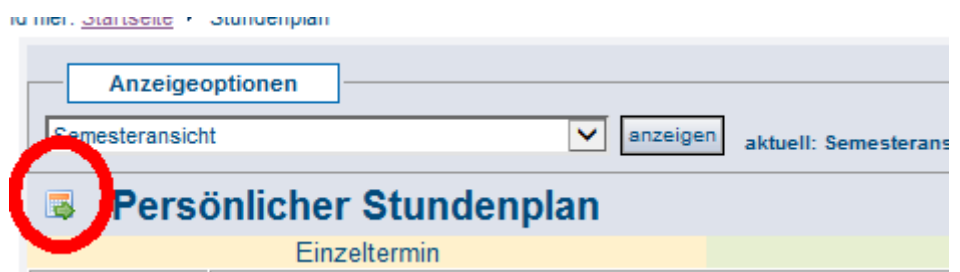

#### 12

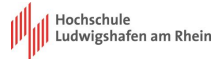

### <span id="page-12-0"></span>**4.2 Veranstaltungen**

Wählen Sie den Menüpunkt "Veranstaltungen". Hier finden Sie alle Informationen über die Veranstaltungen an der Hochschule Ludwigshafen.

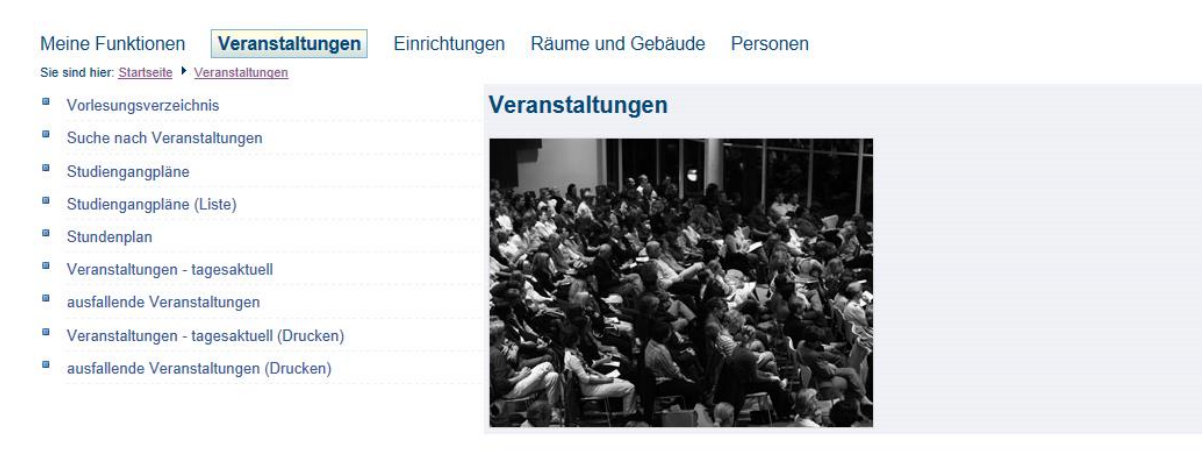

### <span id="page-12-1"></span>**4.2.1 Vorlesungsverzeichnis**

Im Vorlesungsverzeichnis sind alle Veranstaltungen nach Fachbereichen sortiert. Sie öffnen die Unterverzeichnisse mit einem Klick auf die Bezeichnungen.

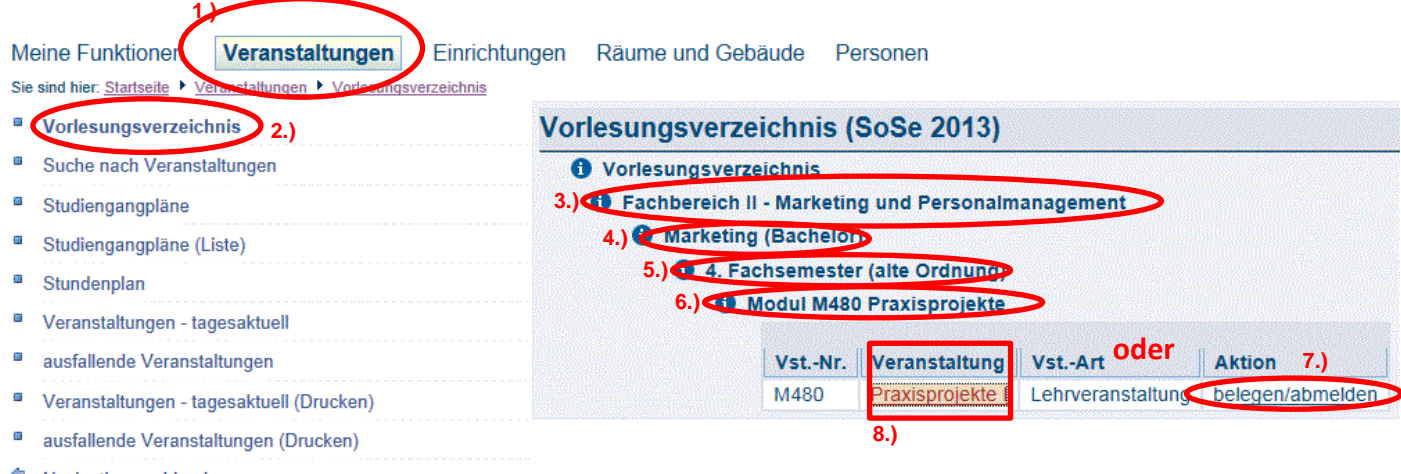

¢ Navigation ausblenden

Bei Anklicken des "belegen/abmelden" Buttons (Nummer 7.) öffnet sich Ihnen das nachfolgende Fenster. Mit dem Bestätigungsklick auf den Button "Platz beantragen" wird die Veranstaltung in Ihren persönlichen Stundenplan eingebucht.

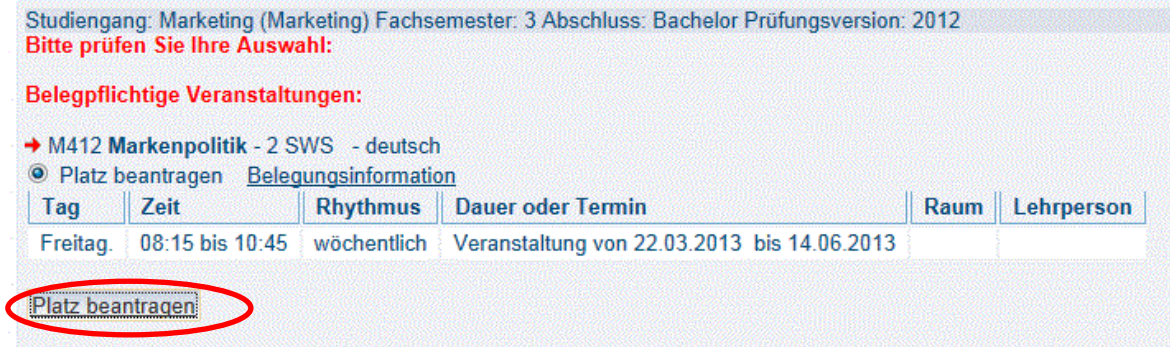

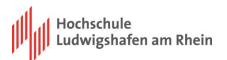

Oder Sie gehen direkt in die Veranstaltung mit "Klick" auf "Praxisprojekte" (Nummer 8.) und melden sich hierüber an.

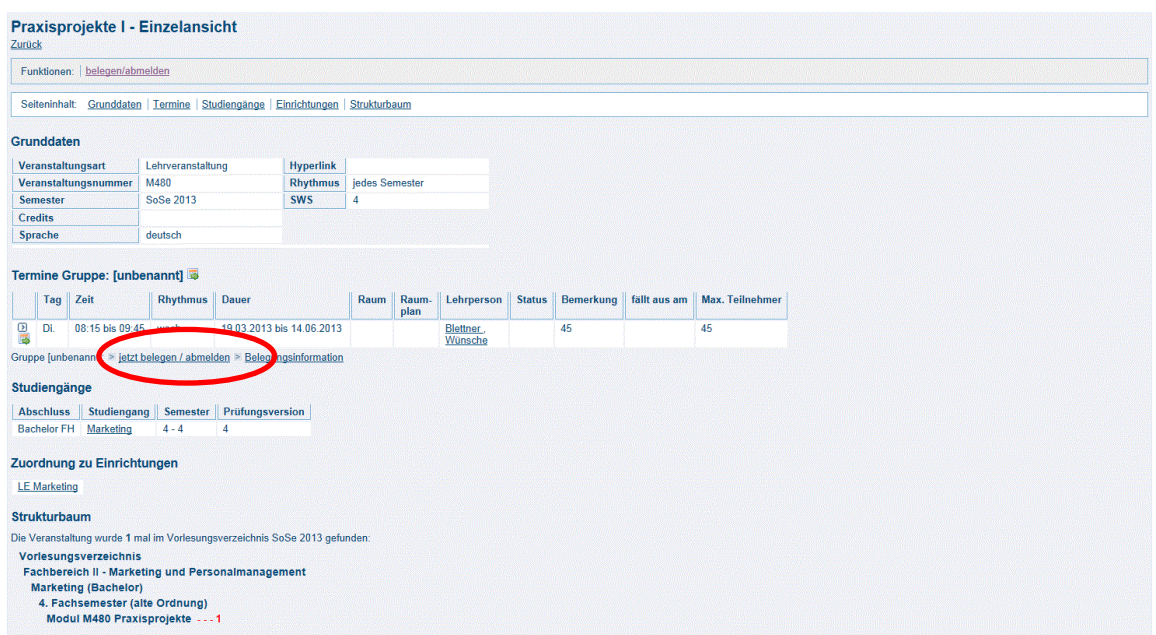

Durch "anklicken" des Links "jetzt belegen/abmelden" wird Ihnen diese Vorlesung (M480) in Ihren persönlichen Stundenplan übertragen, wenn Sie den "Bulletpoint" setzen und anschließend auf "Platz beantragen" klicken.

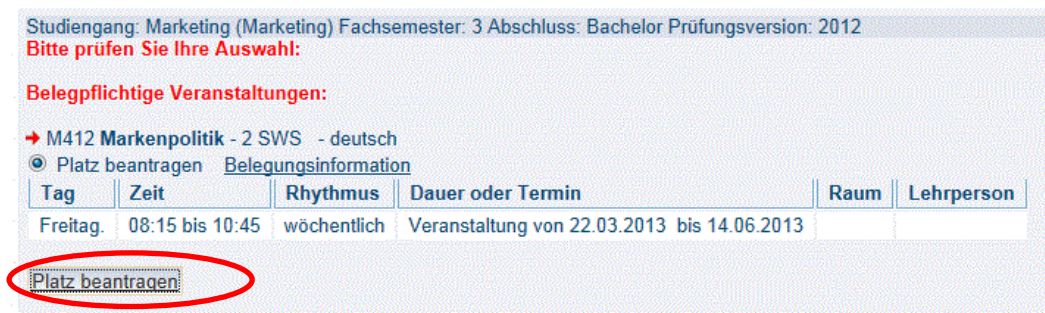

Anschließend öffnet sich das Anmeldebestätigungsfenster und die Veranstaltung wird in Ihren persönlichen Stundenplan eingebucht!

### <span id="page-13-0"></span>**4.2.2 Suche nach Veranstaltungen**

Mittels der Funktion Suche nach Veranstaltungen können Sie gezielt nach Veranstaltungen suchen und den gleichen Weg wie in Punkt 4.2.1 beschrieben wählen.

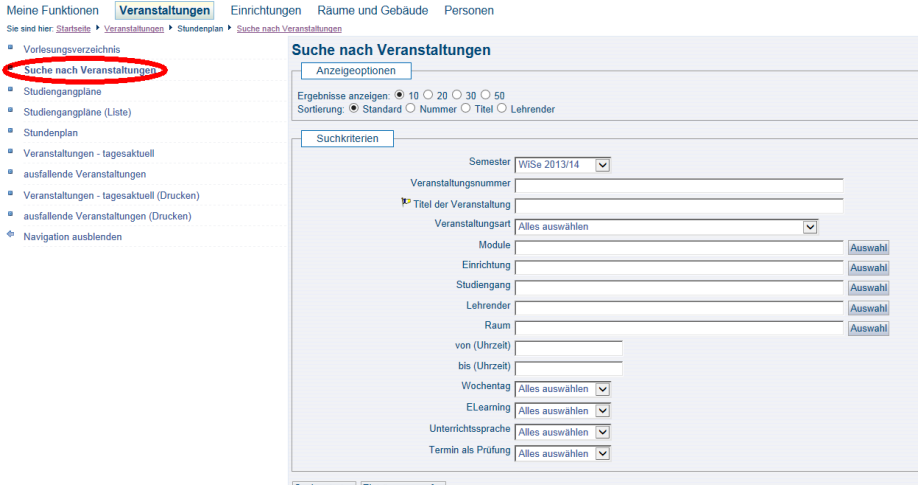

Suche starten Einträge verwerfen

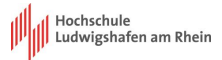

### <span id="page-14-0"></span>**4.2.3 Studiengangpläne**

Die Funktion Studiengangpläne bietet Ihnen die Möglichkeit direkt nach einem Studiengang und Semester zu suchen. Dazu wählen Sie bitte folgende Schritte:

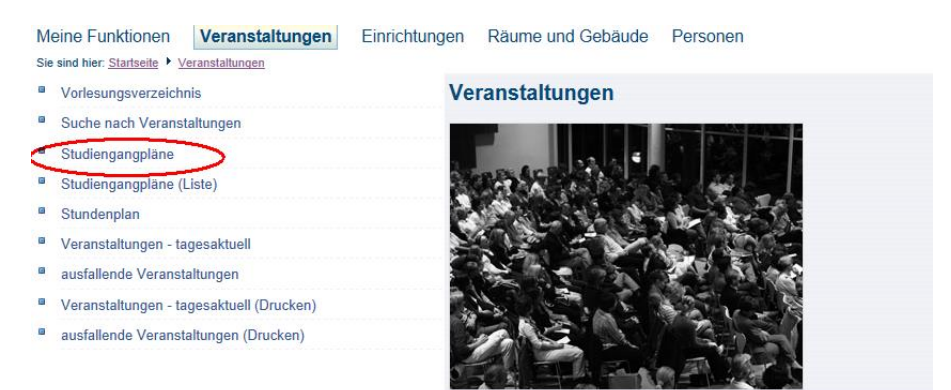

#### Wählen Sie dann den Studiengang (Auswahl) und das Semester.

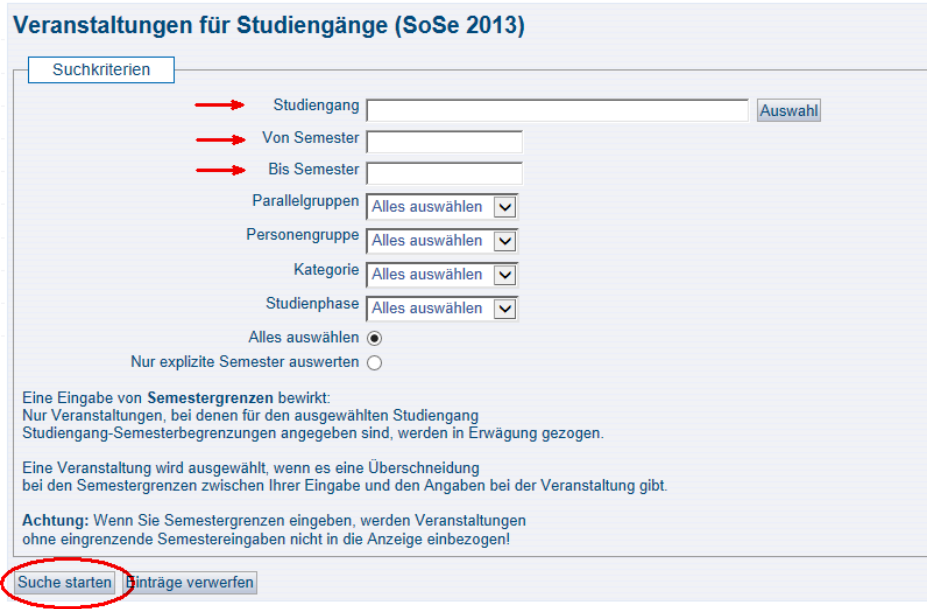

Sie gelangen auch hier in den Plan für die in dem gewählten Fachsemester vorgesehenen Veranstaltungen.

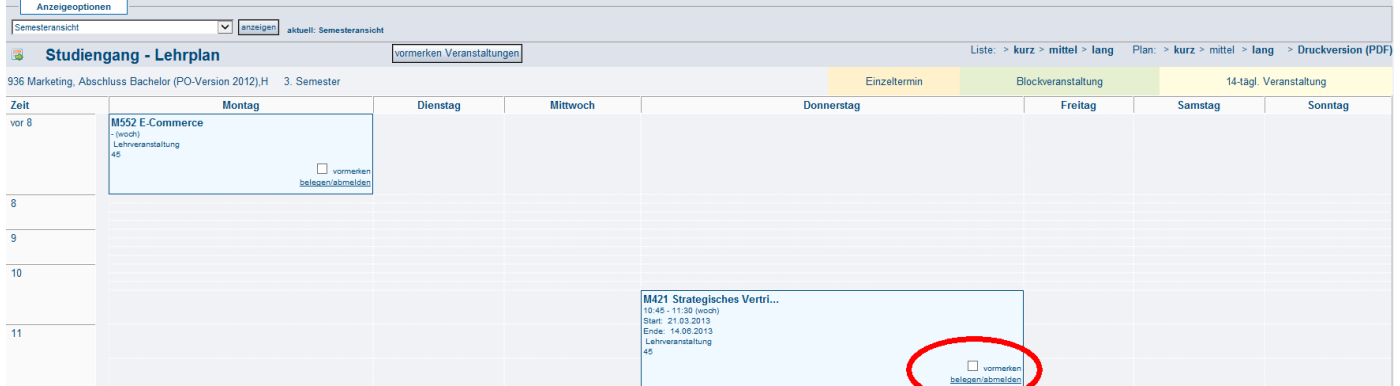

Die Veranstaltung "M421-Strategisches Vertriebsmanagement" können Sie in Ihren persönlichen Stundenplan durch "Anklicken" des "belegen/abmelden" links "einbuchen".

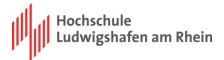

### <span id="page-15-0"></span>**4.2.4 Studiengangpläne (Liste)**

Über die Funktion "Studiengangpläne-Liste" erhalten Sie zunächst alle Studiengänge mit den entsprechenden Semestern aufgelistet. Sie bietet Ihnen die Möglichkeit direkt nach einem Studiengang und Semester zu suchen. Dazu wählen Sie bitte folgende Schritte:

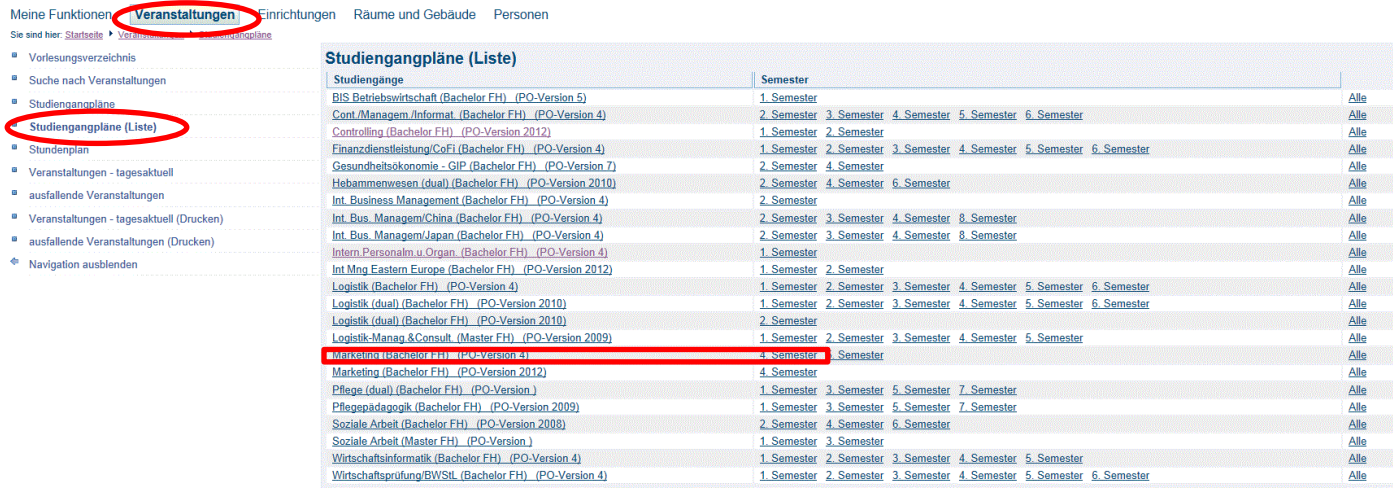

Dann erscheint die Ansicht des "Studiengangplan-Lehrplan" des Semesters welches Sie durch "anklicken" ausgewählt haben, in diesem Fall erscheint Ihnen die Übersicht des 4. Semesters (siehe 4.2.3.).

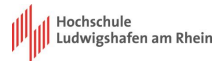

### <span id="page-16-0"></span>**5. Änderungen von Veranstaltungsterminen**

Wenn Sie die Veranstaltungen Ihrem persönlichen Stundenplan hinzugefügt haben, sind Sie im E-Mail Verteiler der Veranstaltung gespeichert und erhalten automatisch Informationen zu dem Termin. Für den Versand wird die in der Hochschule hinterlegte E-Mail Adresse verwendet.

Sie haben gleichzeitig auch die Möglichkeit direkt in dem System nach ausfallenden Veranstaltungen und tagesaktuellen Veranstaltungen zu suchen.

#### **Tagesaktuelle Veranstaltungen**

Wählen Sie unter Veranstaltungen "Veranstaltungen - tagesaktuell". Ihnen wird der heutige Tag angezeigt. Ein anderes Datum können Sie mittels "Datum ändern" auswählen.

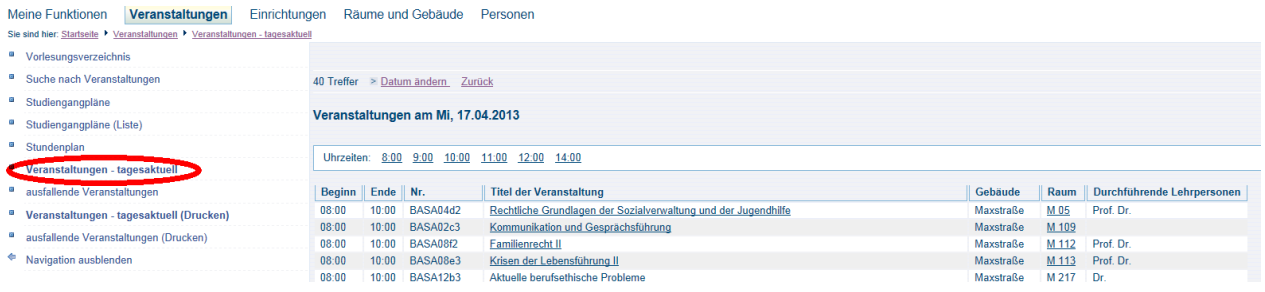

#### **Ausfallende Veranstaltungen**

Wählen Sie unter Veranstaltungen "ausfallende Veranstaltungen". Ihnen wird der heutige Tag angezeigt. Ein anderes Datum können Sie mittels "Datum ändern" auswählen.

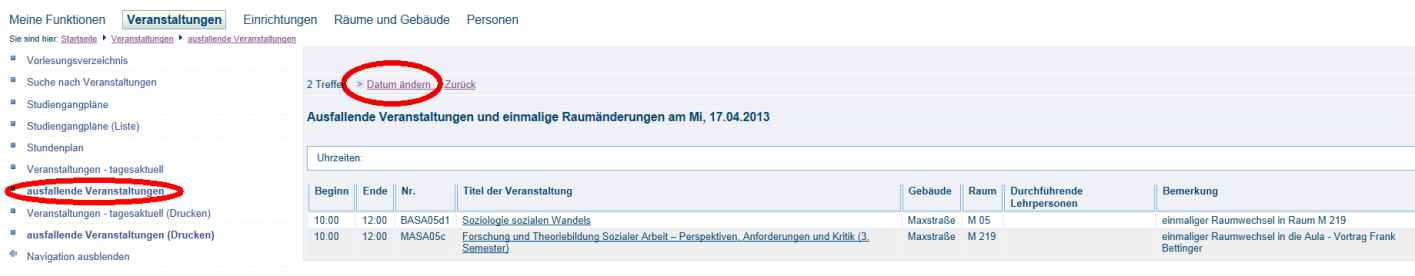

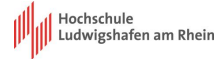

### <span id="page-17-0"></span>**6. Prüfungsverwaltung**

Die Prüfungsverwaltung ist eine der wichtigsten Funktionen dieses Portals. Sie umfasst die Funktionen "Prüfungsanmeldung" (einschl. der Stornierung von Anmeldungen), "Info über angemeldete Prüfungen" und "Meine Noten".

Hinweis: Die Darstellung auf den einzelnen Seiten zur Prüfungsverwaltung variiert zwischen den Studiengängen, v.a. aber hinsichtlich des Alters der Prüfungsordnungen. Die folgenden Beispiele sind allerdings auf sämtliche Studiengänge mit Prüfungsordnungen ab dem Jahr 2011 fast 1:1 übertragbar. Bei älteren Prüfungsordnungen entfällt die Strukturebene "Modul/Konto" (siehe unten). Die grundsätzliche Verfahrensweise ist aber auch hier identisch.

### <span id="page-17-1"></span>**6.1. Prüfungsanmeldung**

#### **Vorbemerkung:**

Die Prüfungsanmeldung ist nur in einem festgelegten Zeitraum möglich. Mit wenigen Ausnahmen gilt dieser Zeitraum für sämtliche Prüfungen. Nach Ende dieses Zeitraums ist die Anmeldung (oder die Stornierung einer Anmeldung) online nicht mehr möglich.

In begründeten Einzelfällen wenden Sie sich bitte an das SSC-Prüfungsangelegenheiten (Prüfungsamt) um sich auch dann noch für Prüfungen an- oder von Prüfungen abzumelden. Über die Termine der Prüfungsanmeldung werden Sie von den Fachbereichen informiert.

**Bitte beachten Sie: Die Studierenden der Studiengänge Logistik (dual) und Logistik-Management und Consulting (MBA) melden sich beim Studierenden-Service für berufsbezogene Studiengänge an. Sie werden hier gesonderte Informationen erhalten. Dies gilt nur für die Punkte 6.1 bis 6.3.!**

#### **Verfahren:**

Klicken Sie links in der Liste der Funktionen auf Prüfungsanmeldung.

- Þ Studiumsverwaltung
- G Prüfungsanmeldung

Es erscheint ein Hinweis auf die Verbindlichkeit der Prüfungsanmeldung. Markieren Sie "Ich akzeptiere" und klicken Sie auf "Weiter".

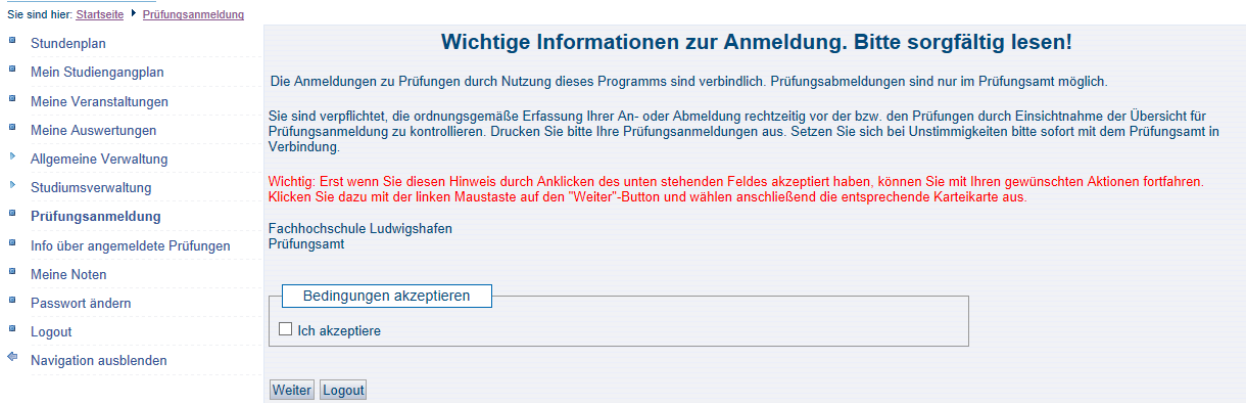

Auf der folgenden Seite müssen Sie sich durch eine Ordnerstruktur klicken, um zu den konkreten Prüfungen zu gelangen für die Sie sich anmelden möchten.

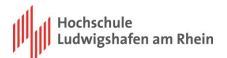

Zunächst erscheint nur ein einziger Ordner. Seine Bezeichnung enthält den vorgesehenen Abschluss Ihres Studiengangs (hier "Bachelor FH"), seinen Namen ("Marketing") und die Version der Prüfungsordnung nach der Sie studieren (hier "2012").

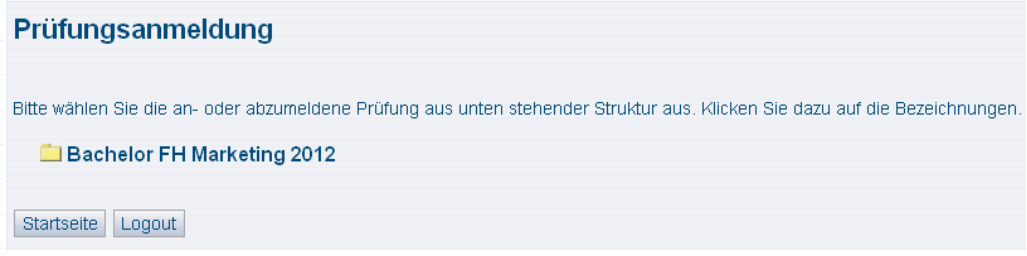

Nach dem Klick auf diesen Ordner sowie einen weiteren Klick auf den darunter erscheint eine Liste der Module, die in Ihrem Studiengang angeboten werden.

### Prüfungsanmeldung

Bitte wählen Sie die an- oder abzumeldene Prüfung aus unten stehender Struktur aus. Klicken Sie dazu auf die Bezeichnungen.

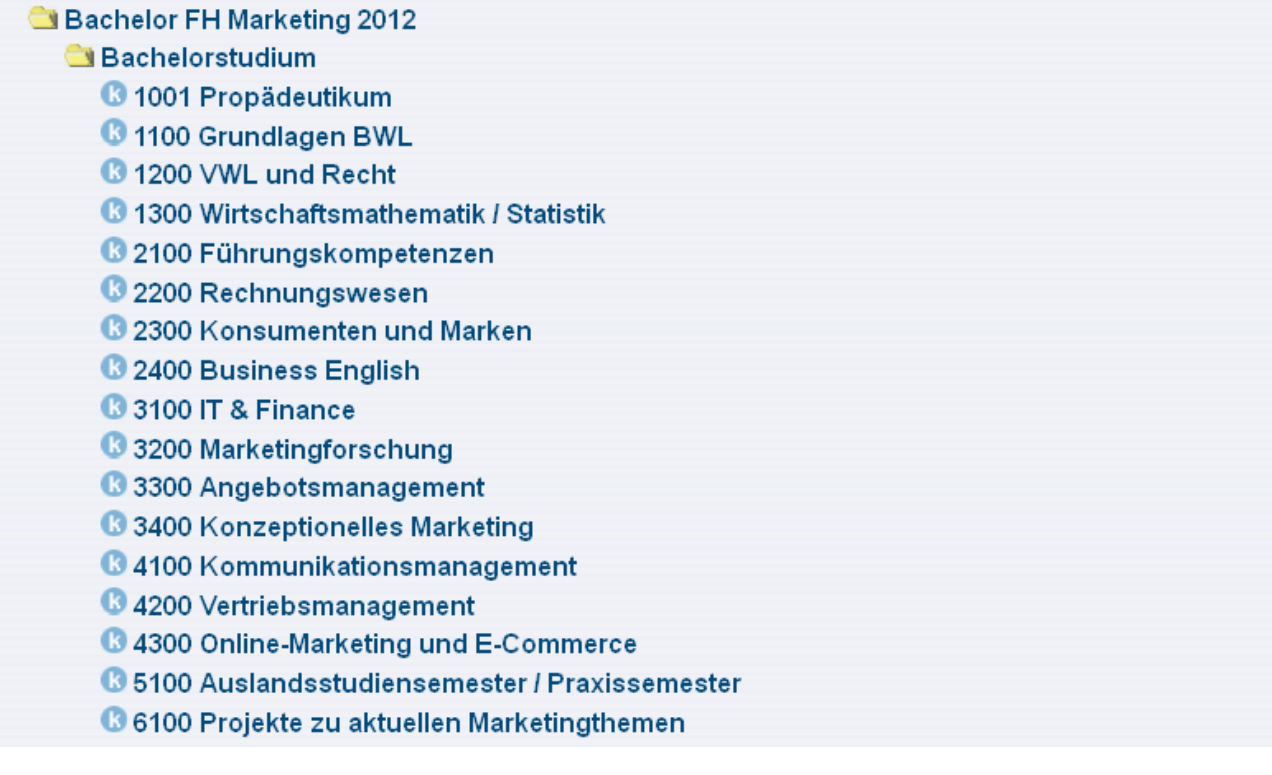

Wollen Sie sich nun für eine Prüfung anmelden, die zu einem Modul gehört, klicken Sie auf das betreffende Modul (i.d.R. enthält ein Modul nur eine einzige Prüfung, dennoch wird hier aus technischen Gründen zwischen Modul bzw. "Konto" daher das "K" $\blacksquare$  und Prüfung unterschieden).

## 3200 Marketingforschung

### 1320 Marketingforschung

Datum: 08.07.2013, Prüfer: Theuner, Gabriele, Termin: 01 - Prüfung anmelden

Wird die Prüfung im aktuellen Semester angeboten, erscheint – neben den genaueren organisatorischen Daten zu Prüfung – der grün hervorgehobene Link "Prüfung anmelden".

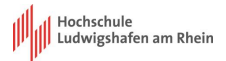

Nach dem Klick auf diesen Link erfolgt eine Bestätigungsaufforderung.

Möchten Sie wirklich folgende Prüfung an- bzw. abmelden?

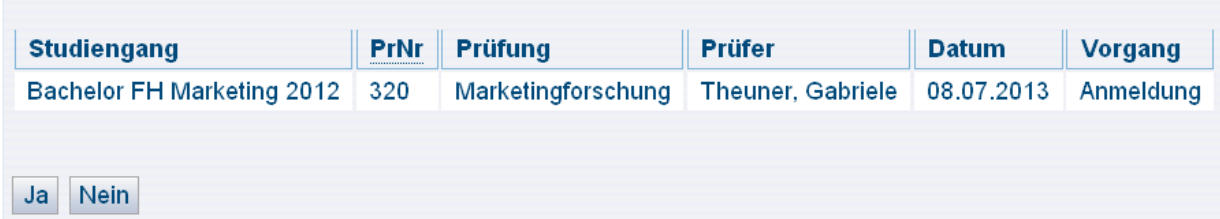

Erst sobald Sie hier mit "Ja" bestätigt haben, startet der Anmeldevorgang. Er kann einige Sekunden in Anspruch nehmen. Gelingt die Anmeldung, erscheint die angemeldete Prüfung (mit Status "OK"!) im oberen Bereich des Folgefensters. Daneben erhalten Sie eine Übersicht, die neben der gerade erfolgten Anmeldung auch alle anderen in der aktuellen Sitzung vollzogenen Anmeldungen ausweist.

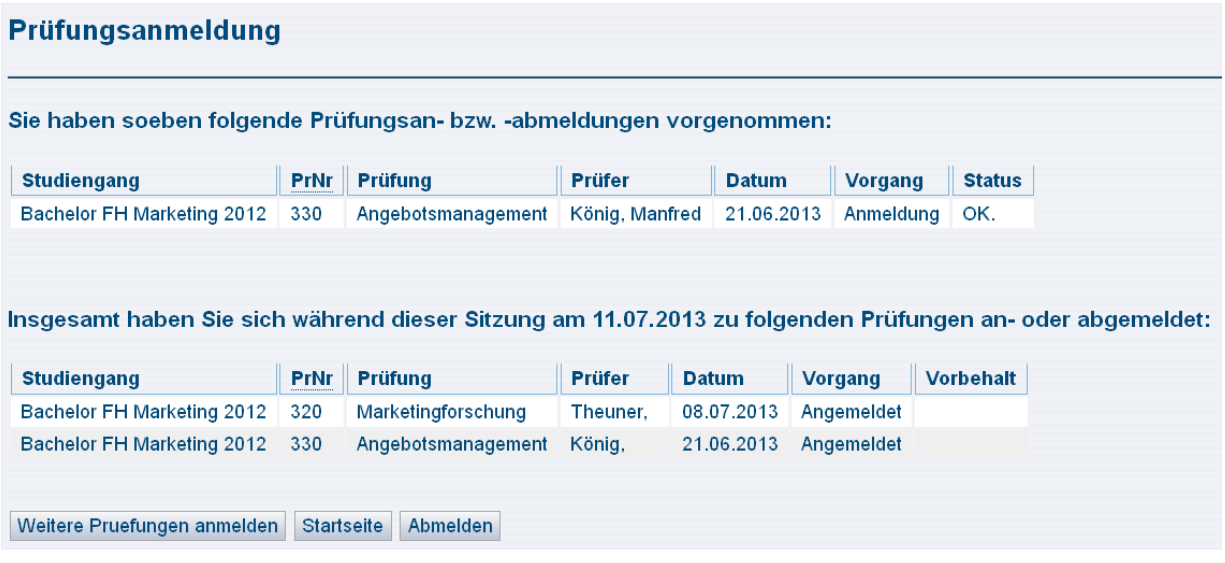

Im unteren Bereich befinden sich drei Buttons. Die ersten beiden sind selbsterklärend. **"Abmelden" kann jedoch missverstanden werden. Nicht die Abmeldung von einer Prüfung ist gemeint, sondern der Logout aus dem System.**

### <span id="page-19-0"></span>**6.2. Info über angemeldete Prüfungen (Bin ich auch wirklich angemeldet und wofür?)**

Eine Übersicht aller aktuell angemeldeten Prüfungen (nicht nur derer, die Sie in der aktuellen Sitzung angemeldet haben) erhalten Sie via Klick auf "Info über angemeldete Prüfungen"...

- o Prüfungsanmeldung
- o Info über angemeldete Prüfungen

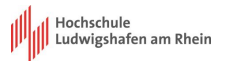

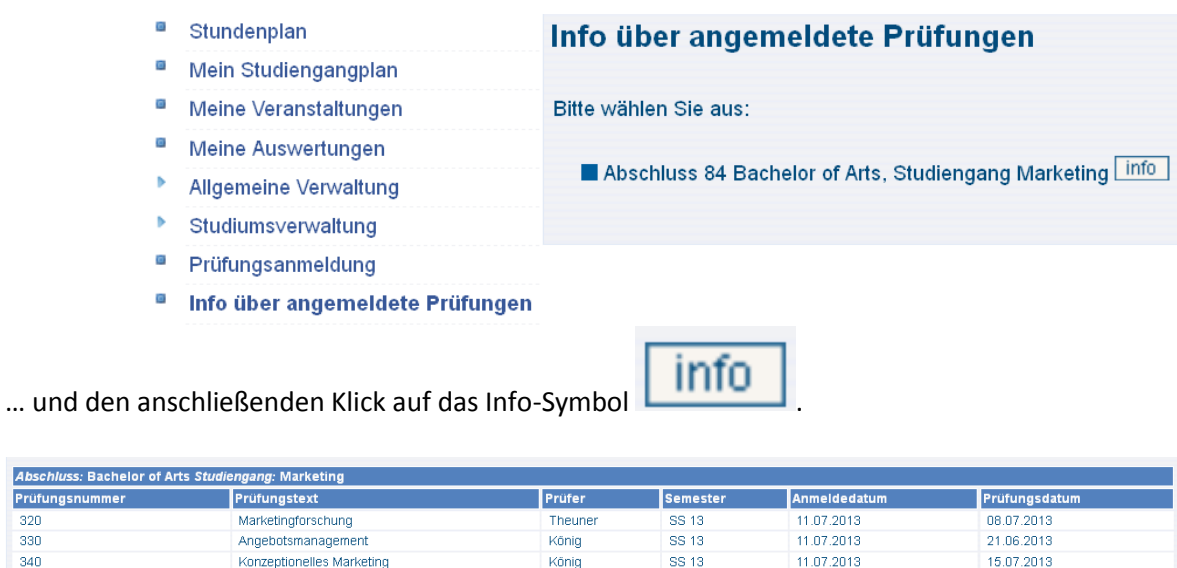

**SS 13** 

11.07.2019

15.07.2013

Ein Klick auf das kleine PDF-Symbol ermöglicht den Ausdruck dieser Liste.

Konzeptionelles Marketino

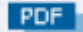

Abschluss: Ba Prüfungsnum  $320$ 330

 $240$ 

### <span id="page-20-0"></span>**6.3. Stornierung von Prüfungen (Prüfungsabmeldung)**

Wollen Sie die Anmeldung zu einer Prüfung rückgängig machen, gehen Sie zunächst vor wie bei der Prüfungsanmeldung ("Klicken durch die Ordnerstruktur", vgl. 4.1).

Ist eine Prüfung bereits angemeldet erscheint anstelle des Links "Prüfung anmelden" der Link "Prüfungsanmeldung stornieren".

### 3300 Angebotsmanagement 40 330 Angebotsmanagement - Prüfungsanmeldung stornieren

Nach dem Klick auf "Prüfungsanmeldung stornieren", bestätigen Sie analog zum Verfahren bei der Anmeldung die Stornierung (Abmeldung/Rücknahme) mit "Ja".

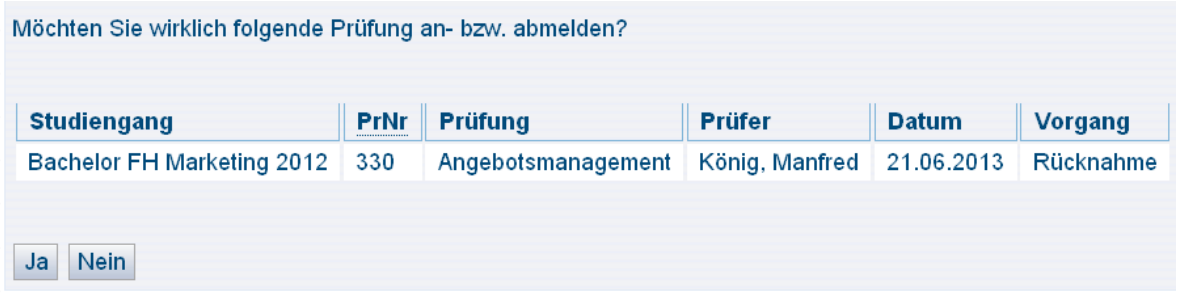

Gelingt die Stornierung, erhalten Sie auch hier wieder eine entsprechende Darstellung mit Status "OK".

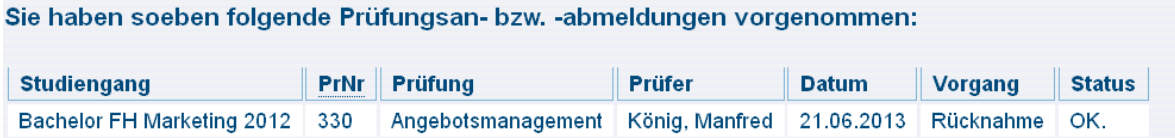

Zur Kontrolle können Sie zusätzlich unter "Info über angemeldete Prüfungen" (vgl. 4.2) nachschauen. Dort ist die Prüfung jetzt nicht mehr gelistet.

### <span id="page-21-0"></span>**6.4. Notenspiegel**

Hier können Sie die Noten aller Prüfungen einsehen, an denen Sie während Ihres bisherigen Studiums an der Hochschule Ludwigshafen teilgenommen haben. Klicken Sie hier auf Meine Noten und den Button "info".

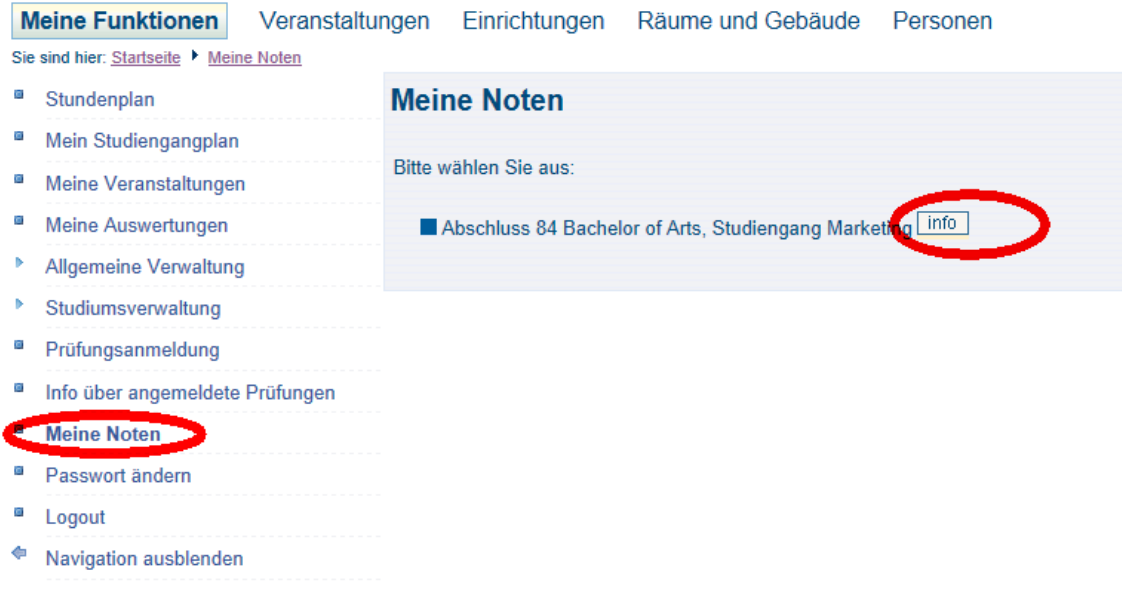

Es erscheint eine Übersicht, die sowohl Module/Konten als auch die zugehörigen Modul-Prüfungen enthält.

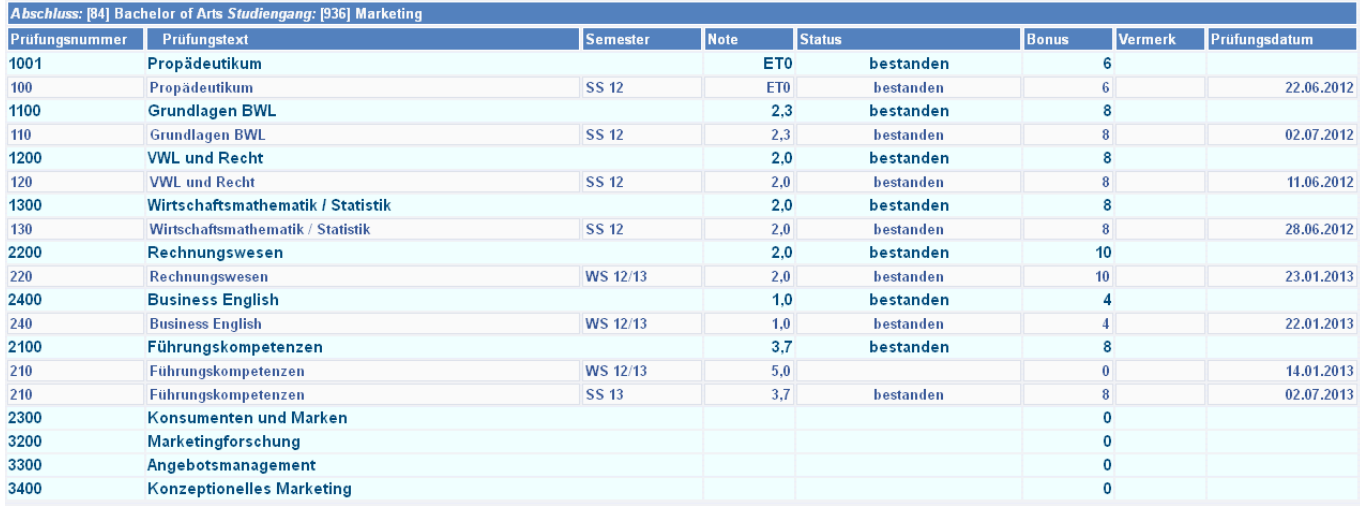

Note und Bonus (ECTS-Credits) finden Sie immer in der Zeile mit der Prüfung. In der Zeile mit dem Modul erscheint die Note nur, wenn das Modul abgeschlossen ist (also bestanden oder endgültig nicht bestanden) ist. Außerdem muss der Prozess von der Prüfungsverwaltung aus verfahrenstechnischen Gründen manuell angestoßen werden. Es besteht also kein Anlass zur Sorge, wenn Sie trotz bestandener Prüfung keine entsprechenden Einträge am zugehörigen Modul finden.

Die Sortierung erfolgt i.d.R. nach der Prüfungsnummer des Moduls und anschließend nach dem Semester der Prüfung. Eine Ausnahme bilden Studiengänge mit älteren Prüfungsordnungsversionen. Wo Module/Konten nicht existieren, wird nach Semester sortiert. So sind dort Wiederholungsversuche häufig nicht unter dem Versuch aus dem Vorsemester angeordnet.

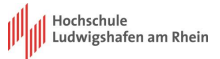

## <span id="page-22-0"></span>**7. Prüfungsplan**

Die Prüfungsplanung wird zurzeit im Hochschulportal eingerichtet. Sie erhalten zu gegebener Zeit rechtzeitig Informationen zu Ihrem Prüfungsplan.

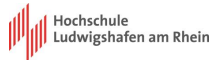

### <span id="page-23-0"></span>**8. Raumbelegung**

Der Menüpunkt Räume und Gebäude bietet Ihnen die Möglichkeit nach Räumen insbesondere nach Belegung eines Raumes zu suchen.

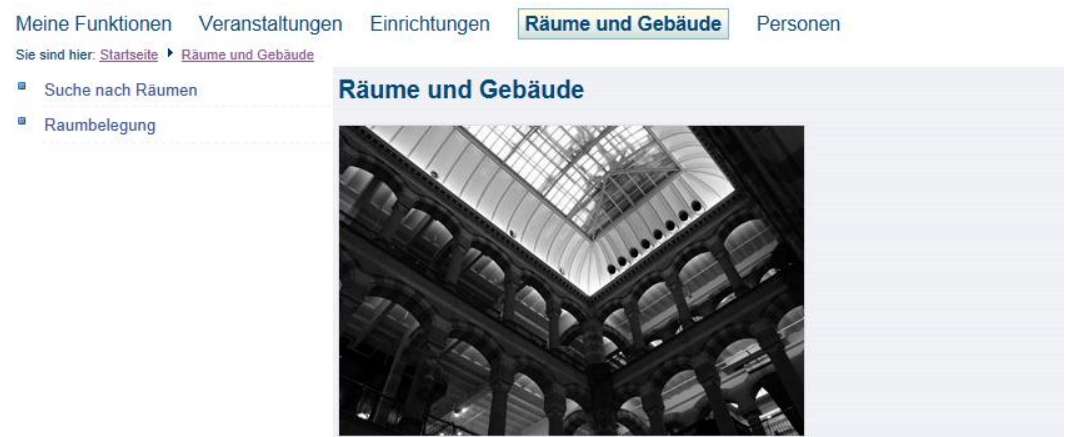

### <span id="page-23-1"></span>**8.1 Suche nach Räumen**

Sie können nach bestimmten Räumen suchen und erhalten nach einem Klick auf den Link eine Maske mit Suchkriterien. Über den "Auswahl"-Button erhalten Sie eine Auswahl von Räumen und Gebäuden angezeigt.

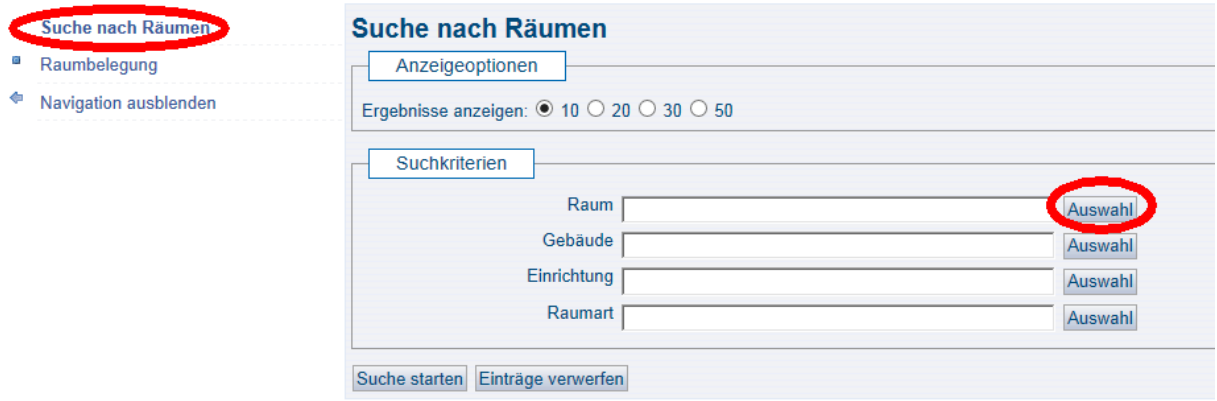

Über einen Klick auf die Auswahl "Raum" öffnet sich die Raumliste, in der Sie den gesuchten Raum wählen können.

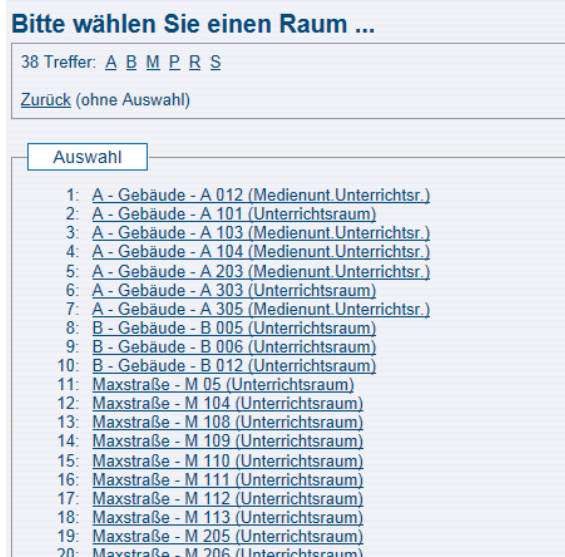

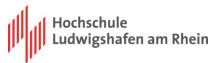

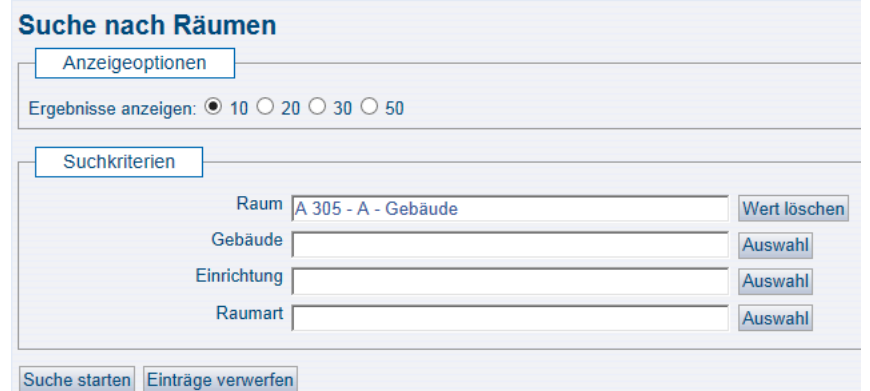

Mittels "Suche starten" gelangen Sie nun in die Beschreibung zu dem Raum. Beim Klick auf den "Raumplan" öffnet sich der Raumbelegungsplan, in dem Sie verschiedene Ansichten zur Auswahl haben.

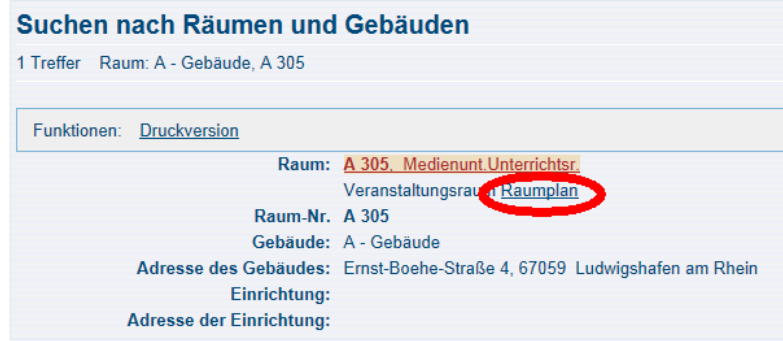

Hier nun der Raumplan des gewählten Raumes:

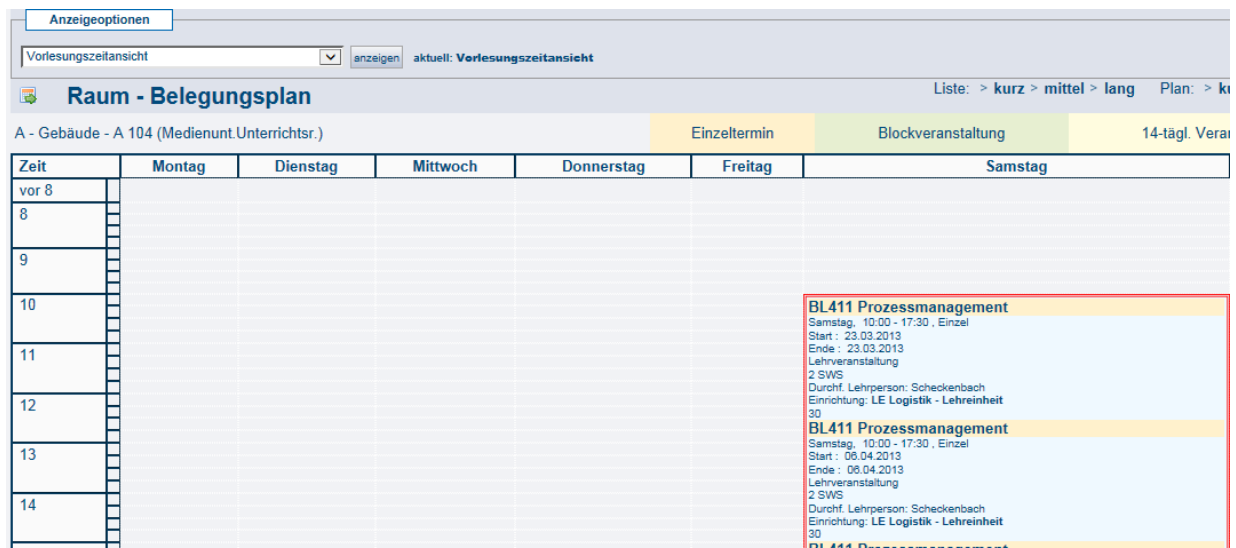

### <span id="page-24-0"></span>**8.2 Raumbelegung**

Im Bereich Raumbelegung haben Sie auch hier die Möglichkeit nach einem Raum zu suchen und sich den Raumplan anzeigen zu lassen.<br>Sie sind hier: Starlseile > Räume und Gebäude > Raumbelequng

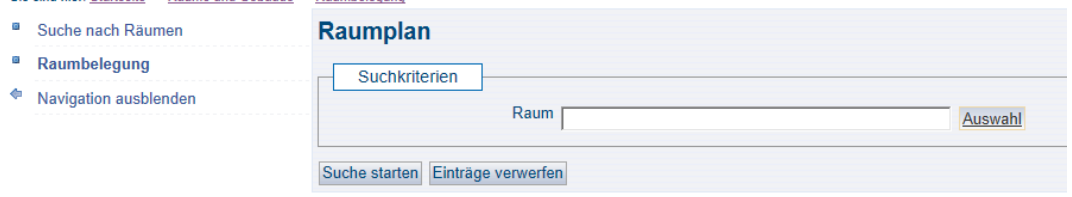

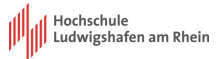

### <span id="page-25-0"></span>**9. Einrichtungen**

Im Bereich Einrichtungen können Sie sich die Hochschulstruktur und die Lehrkörperliste anzeigen lassen.

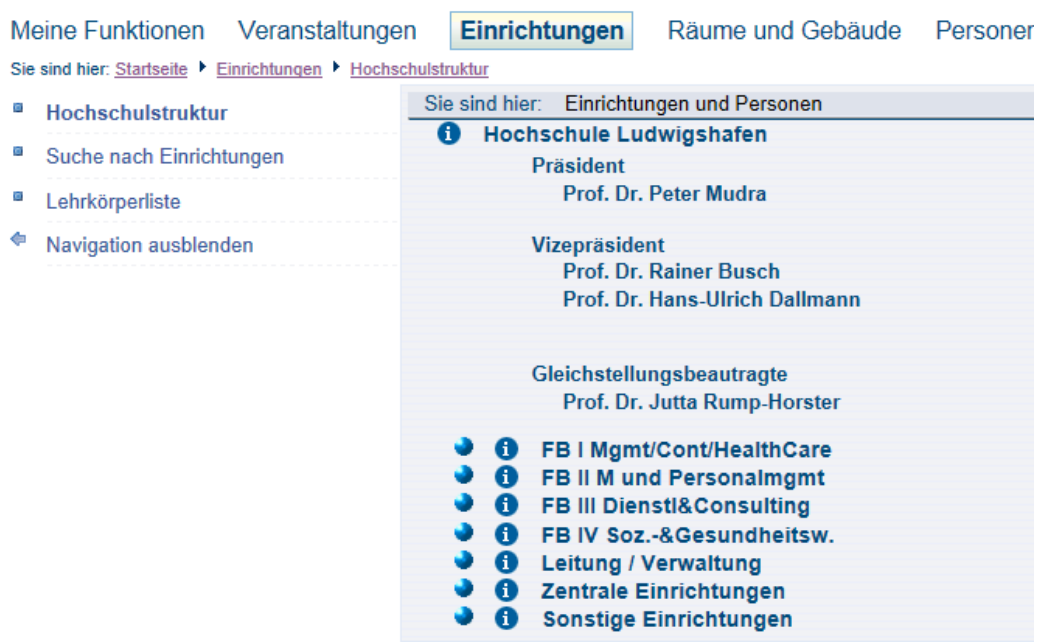

Sie sind hier: Startseite ▶ Einrichtungen ▶ Lehrkörperliste

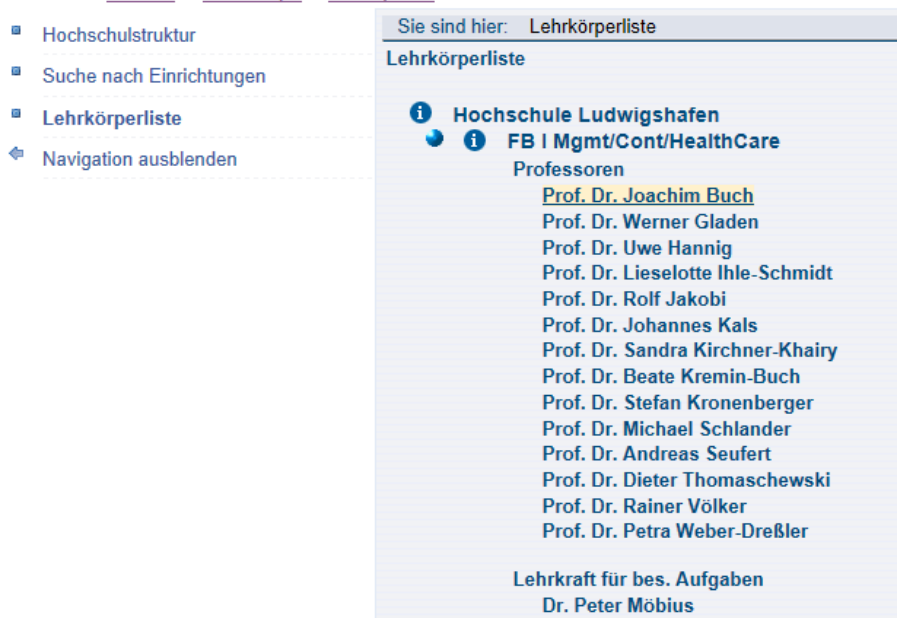

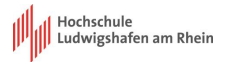

### <span id="page-26-0"></span>**10. Personen**

Sollten Sie die Kontaktdaten einer Lehrperson oder auch Mitarbeiter/in suchen, steht Ihnen die "Suche nach Personen" zur Verfügung.

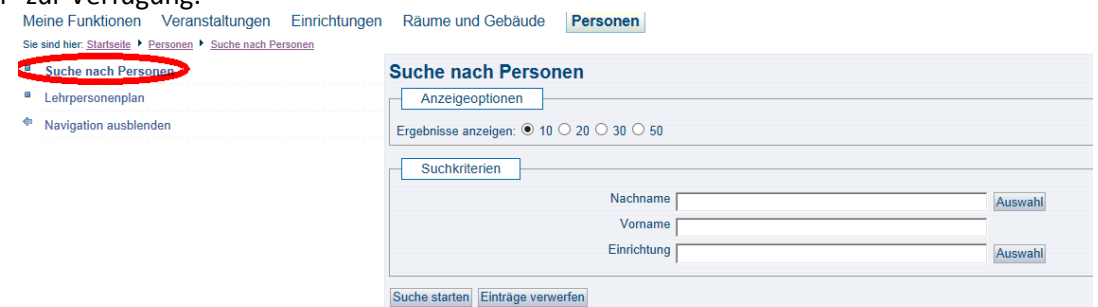

Sie haben auch die Möglichkeit sich einen Lehrpersonenplan anzeigen zu lassen. Wählen Sie hierzu bitte "Lehrpersonenplan", geben Sie den Namen ein oder wählen Sie den Namen über den Button "Auswahl" und starten Sie die Suche.

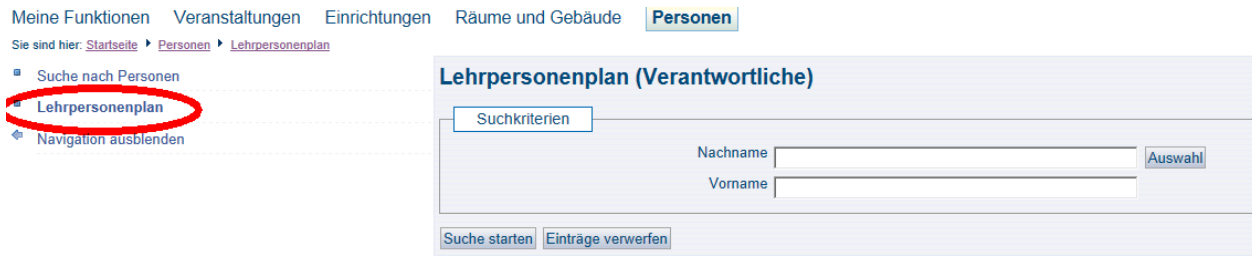

#### Es erscheint nun der Lehrpersonenplan:

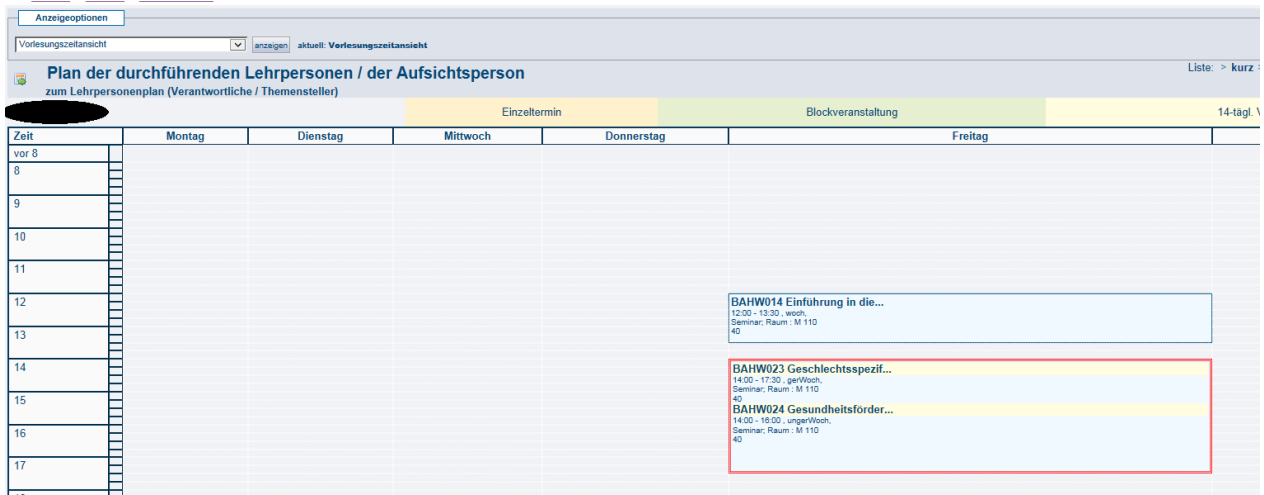

### <span id="page-26-1"></span>**11. Logout**

Das Wichtigste noch mal zum Schluss. Bitte loggen Sie sich immer über die entsprechende Funktion in der Menüleiste aus:

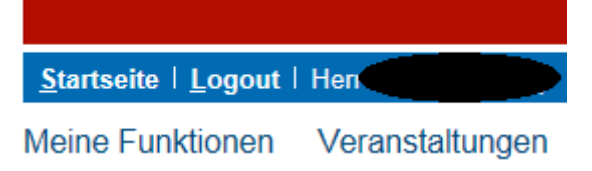